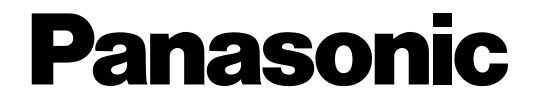

# **Network Disk Recorder**

# **Operating Instructions**  Model No. WJ-ND300A

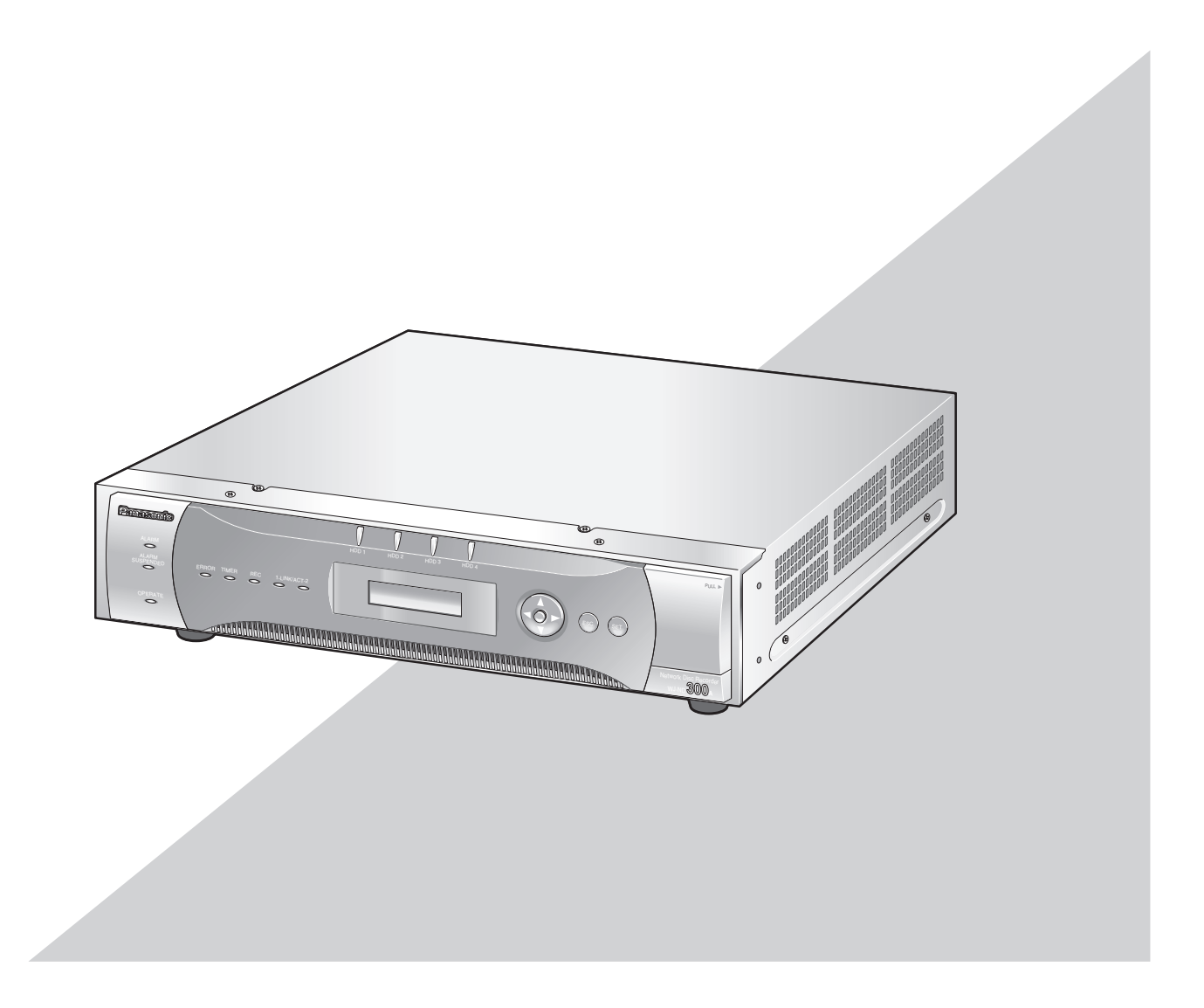

Before attempting to connect or operate this product, please read these instructions carefully and save this manual for future use.

# **CONTENTS**

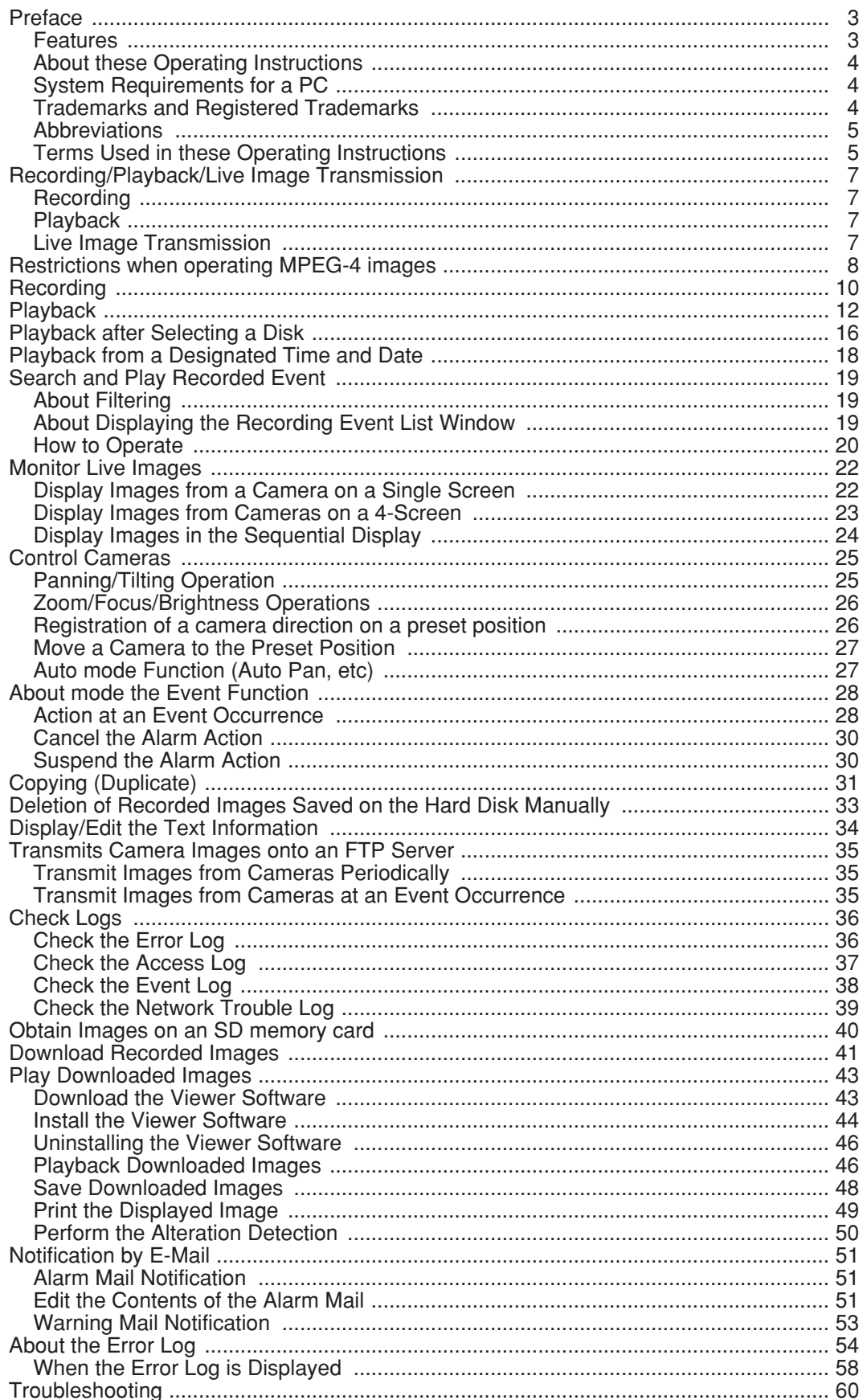

# **Features**

The Network Disk Recorders WJ-ND300A series are designed for use within a surveillance system, and perform recordings and playbacks pictures from network cameras in the system.

The network disk recorder is a recording device using a hard disk drive to record camera pictures instead of using video tapes so that pictures recorded by repeated overwriting will not experience deterioration of the recorded picture quality.

Up to 32 cameras can be connected via a network and it is possible to record their camera pictures. It is possible to perform the settings or operate the WJ-ND300A (this unit) using a web browser installed on a PC connected to a network. Up to 8 PCs (web browsers) can access this unit concurrently and it is possible to perform the settings and operate this unit.

"WJ-ND300A" is the generic name of the network disk recorders WJ-ND300A series.

## **Various Recording Functions**

**• Multi-recording**

It is possible to perform multiple recordings using a single network disk recorder even if the operating environments are different, for example, recording pictures of cameras in different places at different times.

**• Schedule recording**

It is possible to perform recording automatically at a scheduled time on a designated day of a week. It is also possible to perform recording at a different recording rate according to time range.

**• Emergency recording**

In the case of an emergency, emergency recordings will be given a higher priority than other recording modes by operating an external switch.

**• External timer recording**

It is possible to perform recording automatically using an external timer.

**• Event recording**

At an event occurrence, such as an alarm signal is supplied, the recording mode (quality and recording rate) can be changed to high quality to record pictures.

## **Downloading/Transmitting Images**

It is possible to download (save) the currently displayed image in the web browser window onto the hard disk of a PC. By establishing an FTP server, it is possible to transmit images to the designated FTP server periodically. When an event occurs, it is possible to transmit images from the camera installed in the place where the alarm occurred.

## **Event Notification Function**

When an event occurs, it is possible to send e-mails to designated addresses to notify of the event occurrence. It is also possible to send an e-mail with an image recorded when the event occurred.

## **Security Function and Reliability**

- User authentication function (registration of ID and password) allows users access to predetermined selection of the available functions. Up to 32 users can be registered.
- Host authentication function restricts devices from operating this unit if their IP addresses are not registered.
- If a hard disk crashes, the RAID 5 function prevents any recorded pictures loss.

# **About these Operating Instructions**

There are 3 sets of operating instructions for the WJ-ND300A as follows.

- Installation Guide (book)
- Operating Instructions (PDF)
- Setup Instructions (PDF, these operating instructions)

These "Operating Instructions" contain descriptions of how to operate this unit using a PC via a network. Refer to the "Setup Instructions (PDF)" for descriptions of how to perform the required settings to operate this unit using a PC and how to connect to other devices. (These operating instructions are for system installers.) The settings of the unit will be different depending on the settings of the LAN or the Internet service provider to which the unit is to be connected. Refer to an administrator of each network for further information about the respective network.

Refer to the provided "Installation Guide (book)" for descriptions of how to operate this unit using the buttons on the front panel of the unit, installation and system configurations.

Adobe<sup>®</sup> Reader is required to read these operating instructions (PDF) on the provided CD-ROM. When the Adobe<sup>®</sup> Reader is not installed on the PC, download the latest Adobe<sup>®</sup> Reader from the Adobe web site and install it.

"WJ-ND300A" or "ND300A" shown in the illustrations used in these operating instructions indicate this unit or the WJ-ND300A series.

# **System Requirements for a PC**

It is recommended to operate this unit using a PC that meets the following system requirements. If using a PC that does not meet the following system requirements, it may cause problems such as slow imaging or the browser becomes inoperable.

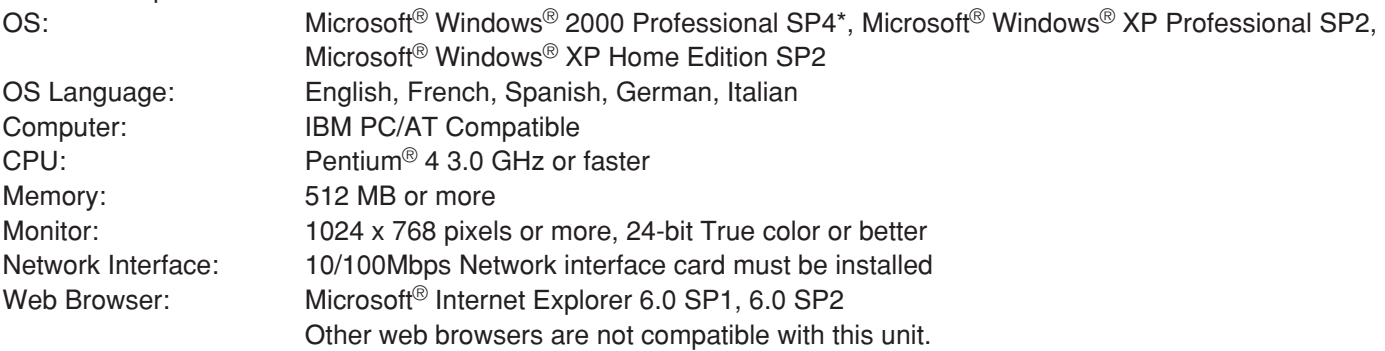

\*: Update Microsoft Direct X to 9.0C or later. The latest Direct X can be downloaded from the web site of Microsoft Corporation.

## **Trademarks and Registered Trademarks**

- Adobe, Adobe logos, and Acrobat are registered trademarks of Adobe Systems Incorporated in the U.S. and/or other countries.
- Microsoft, Windows and Windows XP are registered trademarks of Microsoft Corporation in the U.S. and/or other countries.
- Other names of companies and products contained in these operating instructions may be trademarks or registered trademarks of their respective owners.

# **Abbreviations**

The following abbreviations are used in these operating instructions.

Microsoft® Windows® 2000 Professional Service Pack 4 is described as Windows 2000.

Microsoft® Windows® XP Professional SP2 and Microsoft® Windows® XP Home Edition SP2 are described as Windows XP.

# **Terms Used in these Operating Instructions**

## **HDD**

Refers to a hard disk drive (mass storage medium). The unit records camera pictures on a hard disk rather than on video tape.

### **Recording rate (ips, I-Frame)**

Refers to the unit that determines the smootheness with which the recorded images are played back. "ips" is used to express the number of frames recorded per second. The higher the number, the smoother the movement, but the available recording time becomes shorter. "I-Frame" is used to express the refresh interval set on the camera.

### **Resolution**

Resolution refers to the degree of fineness and quality of the camera pictures recorded by this unit. This unit displays the resolution in number of dots. For example, if the number of horizontal dots is 720 and the number of vertical dots is 480, the display reads 720 x 480.

## **M-JPEG**

A video codec that compresses video fields from the camera into independent JPEG images sequentially by query from the unit.

Network load will be reduced comparing with the method that obtains JPEG images independently from the camera. However, the transmission rate will fluctuate depending on the state of the camera. Some cameras phrase this video codec as just "JPEG".

### **Manual recording**

Function for starting and stopping recording manually by clicking the recording button or recording stop button.

## **Schedule recording**

Function for starting and stopping recording automatically at a preset time.

### **Event recording**

Function for starting recording automatically when an event occurs.

Event recordings are divided into pre recordings (pictures before the event occurs) and post recordings (pictures after the event occurs).

### **Emergency recording**

Function for performing priority recording in emergency situations, etc. through an external switch connected to the unit.

## **SD memory recording/SD memory data**

Function featured in some Panasonic's cameras that saves images on the SD memory card on the camera when communication with the camera failed in the period set for the schedule recording of this unit. Images saved by the SD memory recording are described as "SD memory data" on these operating instructions. The recording time of SD memory data will be displayed based on the clock of the camera.

### **External recording mode**

Function for changing the programmed time schedule through an external switch connected to the unit.

### **Event**

An event is a phenomenon which triggers a specific operation (event operation) in the unit. Events are divided into terminal alarm, command alarm, and site alarm.

### **Event Action**

Event action refers to a specific operation performed when an event occurs. Event operations are divided into ALM (Alarm Mode), ADM (Activity Detection Mode), and are selectable. In ALM, the occurrence of an event is announced by screen display, LED, or buzzer (Alarm Operation). In ADM, the occurrence of an event is not announced, but the unit starts event recording, performs the preset operations, and enters the event into the event log. In OFF mode, the unit only enters the event into the event log.

### **Sequence**

Sequence refers to automatically changing the displayed camera picture in a preset sequence. Sequence display is possible while the unit displays live pictures.

### **Electronic zoom**

Function for enlarging live and playback pictures. While the camera uses the camera zoom function to enlarge pictures, the electronic zoom function enlarges the picture electronically in the unit and displays it.

### **Camera control**

Camera control refers to controlling the functions of the combination cameras connected to the unit. These functions include Pan/Tilt, Zoom, Focus, Brightness, Preset Operations (moving the camera to a preset horizontal/vertical position), and Auto (for example, automatic panning).

### **A-B repeat playback**

Function for playing back repeatedly between a set start point (A) and an end point (B) in playback mode.

### **HDD safety mode**

Function for turning off the power supply to the HDD to prevent damage of the HDD due to vibration and shock if the unit is mounted in or dismounted from the rack with the power turned on.

### **Disk config**

When an HDD is replaced, removed, or added, the HDDs need to be newly configured. Disk config refers to the menu for performing these HDD settings.

### **RAID (RAID5)**

This stands for Redundant Arrays of Inexpensive Disks. It refers to a technology to implement a high-speed largecapacity and high-reliability disk unit by distributing access to multiple HDDs. If trouble occurs in one of the HDDs, the data on the faulty HDD can be recovered based on the error correction data recorded on the other HDDs. (RAID5 is used when 3 or more HDDs are connected. If trouble occurs simultaneously in 2 or more HDDs, the data of the faulty HDD cannot be recovered.)

### **System Administrator**

This refers to a person who has the responsibility and authority to operate the unit and perform settings.

# **Recording**

Images will be transmitted from cameras to this unit and will be recorded. Images from up to 32 cameras can be recorded on a single network disk recorder. Recorded images are compliant with the JPEG format.

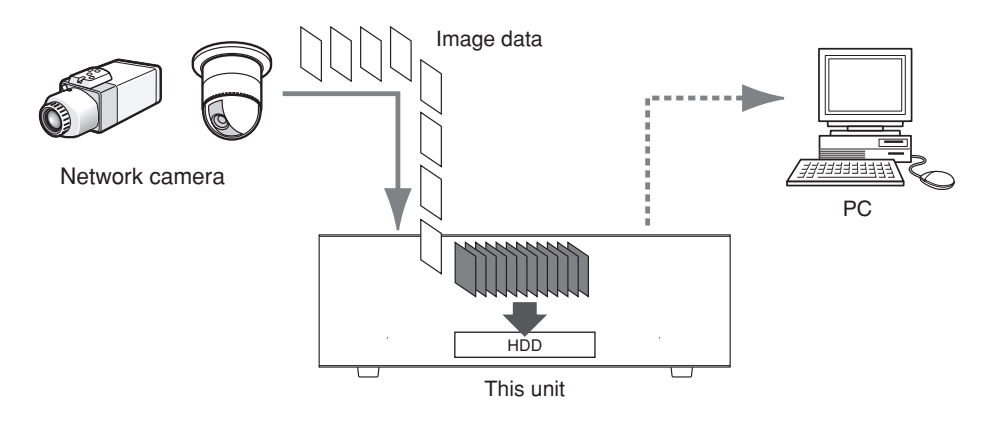

# **Playback**

Images recorded on the hard disk drive of this unit can be transmitted to a PC and they can be played. A single network disk recorder can transmit images to up to 8 PCs (web browsers). It is necessary to use a web browser or the optional software (WV-AS65) to display recorded images.

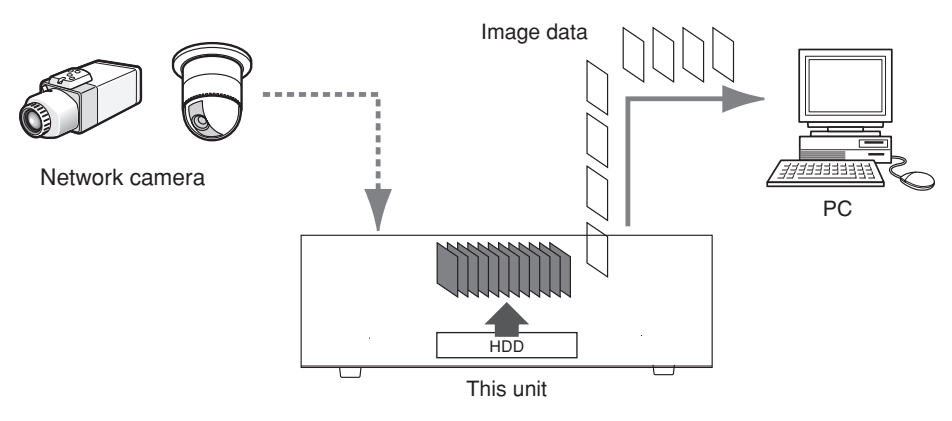

# **Live Image Transmission**

Live images from network cameras can be transmitted to PCs through this unit. Live images from up to 32 network cameras can be transmitted to up to 8 PCs concurrently.

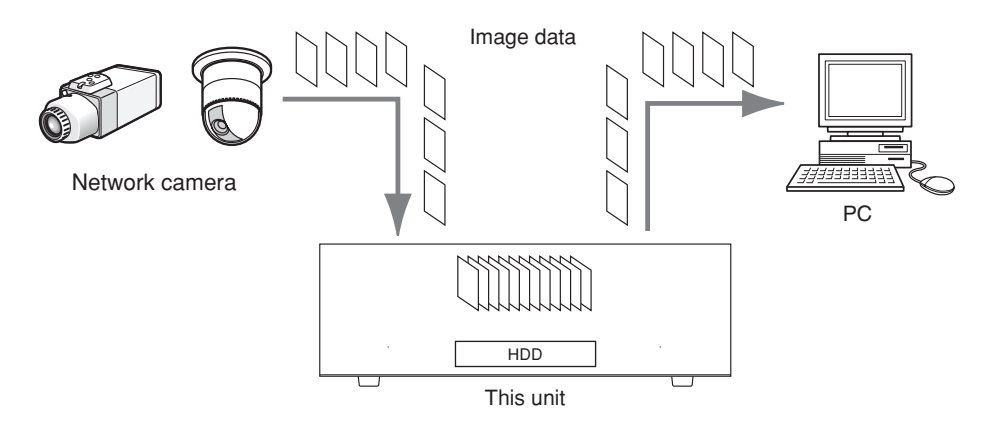

There are following restrictions when "MPEG-4" is selected for the image compression method on the setup menu (advanced) ("NW camera setup" under "Camera").

### **1. When displaying live images**

- $\circ$  Black screen may be displayed for the first few seconds (\*) when the following operations are performed while displaying live images.
	- When MPEG-4 live images are displayed (by switching camera channel, etc.)
	- When MPEG-4 image is enlarged (or when enlarged MPEG-4 image is resized to the original size)
- $(2)$  It may take several seconds ( $\ast$ ) for refresh interval of MPEG-4 image when displaying images on a 4-screen. Example: When "3 seconds" is selected for the refresh interval on the camera, MPEG-4 image will be refreshed in 3 seconds intervals.
- e When "QUICK" is selected for "REC Type" under "REC Setup" of the setup menu (QUICK), MPEG-4 live image will not be displayed. To display MPEG-4 live image, select "ADVANCED".

### **2. When displaying images sequentially**

When "MPEG-4" is selected for the image compression method of the camera selected for a camera channel on the setup menu (advanced) ("Sequence Setup" under "Camera"), the respective sequence step will be skipped.

### **3. When playing recorded images**

- $\odot$  Displayed playback time may be fast for several seconds ( $\ast$ ) when the following operations are performed while playing recorded images
	- When MPEG-4 recorded images are played (by changing camera channel, etc.)
	- When MPEG-4 image is enlarged (or when enlarged MPEG-4 image is resized to the original size) (When operating to zoom in/out a paused MPEG-4 recorded image, image of several seconds later than the displayed image may be enlarged.)
	- When the [PLAY] button is clicked again while playing MPEG-4 image
	- When the first frame is displayed by clicking the [NEXT IMAGE] button during pausing
- $(2)$  Playback may be performed in several seconds intervals  $(*)$  when the following operations are performed while playing MPEG-4 image.
	- Reverse playback
	- Fast playback/fast reverse playback
	- Reverse frame playback

**Example:** When "3 seconds" is selected for the refresh interval on the camera, MPEG-4 image will be played in 3 seconds intervals.

- e When two records are played sequentially, the last few frames of the former record and the first few frames of the next record may be displayed overlapped.
- r Black screen may be displayed when the A-B repeat playback is performed.
- **(5) When playing MPEG-4 image by designating time and date, playback may start from a point several seconds** after the designated time and date or from the first frame of the next record.

### **4. When recording images**

- $\Omega$  Time and date displayed on the recording event list (actual start time of recordings) may not exactly indicate the actual time of recording trigger (event occurrence time, start time of the schedule recording, etc.), and also the recording duration may be shortened for seconds worth two times of the refresh interval set on the camera. **Example:** When the set recording duration and the set refresh interval of the camera are 10 seconds and 1 sec
	- ond respectively

 $10 - (1 \times 2) = 8$  (sec)

The minimum actual recording duration is 8 seconds.

(2) When pre-event recording is set to be performed, pre-event recording duration may be longer than the set duration.

**Example:** Depending on the size of the image data, pre-recording duration may be around 10 seconds even when setting 5 seconds for the pre-event recording duration.

e When "QUICK" is selected for "REC Type" under "REC Setup" of the setup menu (QUICK), MPEG-4 images will not be recorded. To record images in MPEG-4 format, select "ADVANCED".

### **5. When copying images**

Copying may start from a point several seconds (\*) later than the designated start time when copying MPEG-4 images. To copy the desired images for sure, designate start time several seconds earlier than the time when the desired images are recorded, and set time range for copying longer than the refresh interval set on the camera.

### **6. When downloading recorded images**

Download of recorded images may start from a point several seconds (\*) earlier than the designated start time. Set time range for download longer than the refresh interval set on the camera.

### **7. When transmitting images recorded at an event occurrence to the FTP server**

Duration of images to be transmitted to the FTP server, which are recorded at an event occurrence, may not be exactly the same as the duration set for "Duration-Pre" and "Duration-Post". Set "Duration-Pre" and "Duration-Post" longer than the refresh interval set on the camera.

## **8. Other**

MPEG-4 images will not be attached to alarm mails. Even when images are to be transmitted to the FTP server periodically, MPEG-4 images will not be transmitted.

 $*$ : Time (seconds) differs depending on the refresh interval set on the camera (1 – 5 seconds). To shorten time lag, set the refresh interval on the camera shorter. Refer to the operating instructions of the camera for how to configure the refresh interval.

# **Recording**

Start/stop recording manually.

Refer to a system administrator for the required settings for manual recording.

Refer to the Setup Instructions (PDF) for descriptions of how to turn on the unit and how to display the operation window.

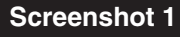

Display the [HDD] tab. **Step 1** 

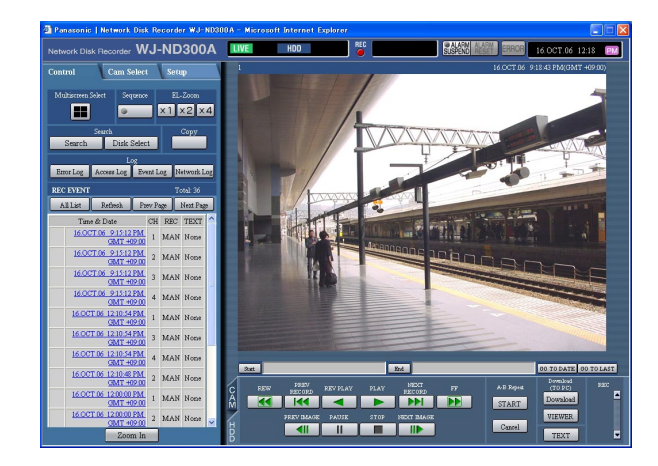

Click the  $[\triangle]$  button of the [Recording] box.

### **Note:**

Hold down the  $[\triangle]$  button until the recording button and the recording stop button are displayed.

### **Screenshot 2**

The recording button will be displayed in the [Recording] box. **Step 2**

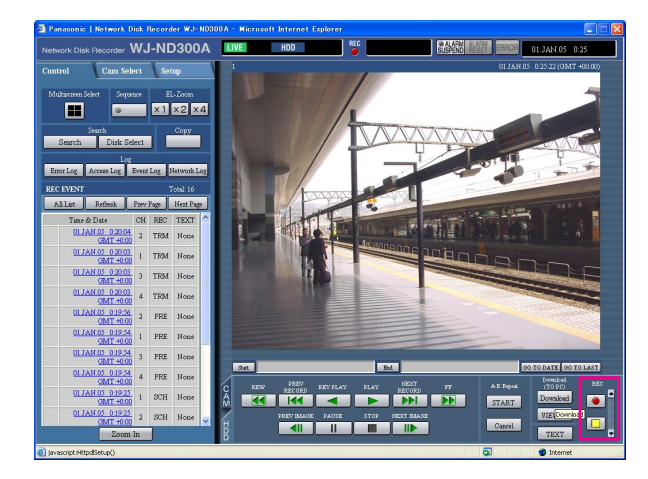

Start recording by clicking the recording button  $\begin{array}{|c|} \hline \end{array}$ .

- The [REC] indicator in the status display area will be lit red when recording has started.
- When images from cameras are currently recorded with higher priority than manual recording, manual recording will be suspended until that recording finishes.

Refer to the following for further information about each recording mode.

### **Step 3**

Click the recording stop button  $\Box$  to stop recording.  $\rightarrow$  The [REC] indicator will go off.

- When stopping manual recording while another recording with a different recording mode (ex. event  $recording \rightarrow next page$  is being performed, the [REC] indicator will remain lit and the other recording will continue.
- It is impossible to record images when images are not being received from cameras.

## **About the recording mode and the priority**

There are 5 recording modes. Each recording mode and priority is as follows.

When two or more recordings with different recording modes started simultaneously, only recording with the highest priority will start.

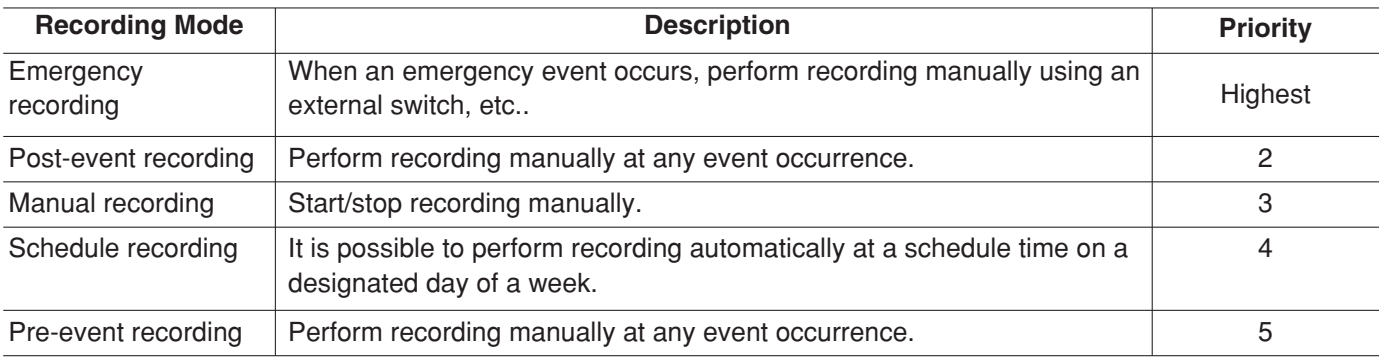

# **Playback**

A recorded image can be played. Playback is also available during recording.

## **Screenshot 1**

Display the [HDD] tab. **Step 1** 

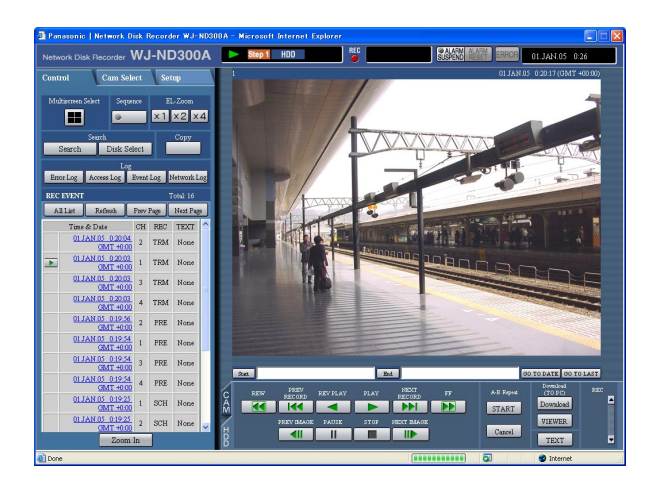

Click the [PLAY] button.

 $\rightarrow$  Playback of a recorded image will be performed.  $\triangleright$  will be displayed in the status display area. Playback will start from the finish point (time and date) of the last playback.

### **Notes:**

• When played for the first time after login, the latest recorded image will be played. Playback will start 30 seconds before the time of the latest recorded image with the default setting. The following are available for the playback start time.

5 s/10 s/30 s/1 min/5 min

Refer to a system administrator for further information.

- Playback speed may become slow when load to be processed is getting higher (such when many cameras are connected or when live/recorded images are displayed on multiple windows).
- When playing images on a 4-Screen, images will be played with frame dropping.
- When playing images recorded at a different recording rate (one at a higher rate and the other at a lower rate) simultaneously on a 4-Screen, the difference between the displayed time for each channel will be widen.
- To play SD memory data, filter data using the recording event search and select data to be played from the result list. (page 19)

## **Step 2**

Click the [STOP] button to stop playback.

 $\rightarrow$   $\rightarrow$  displayed in the status display area will go off and a live image will be displayed.

- It is possible to change camera channels by clicking the desired camera channel on the [Cam Select] tab during playback.
- It is possible to switch the screen to a quad-screen by clicking the desired [Multiscreen Select] button during playback.
- Clicking the camera title during quad display will display the clicked picture on a single screen.

# **Other functions for playback**

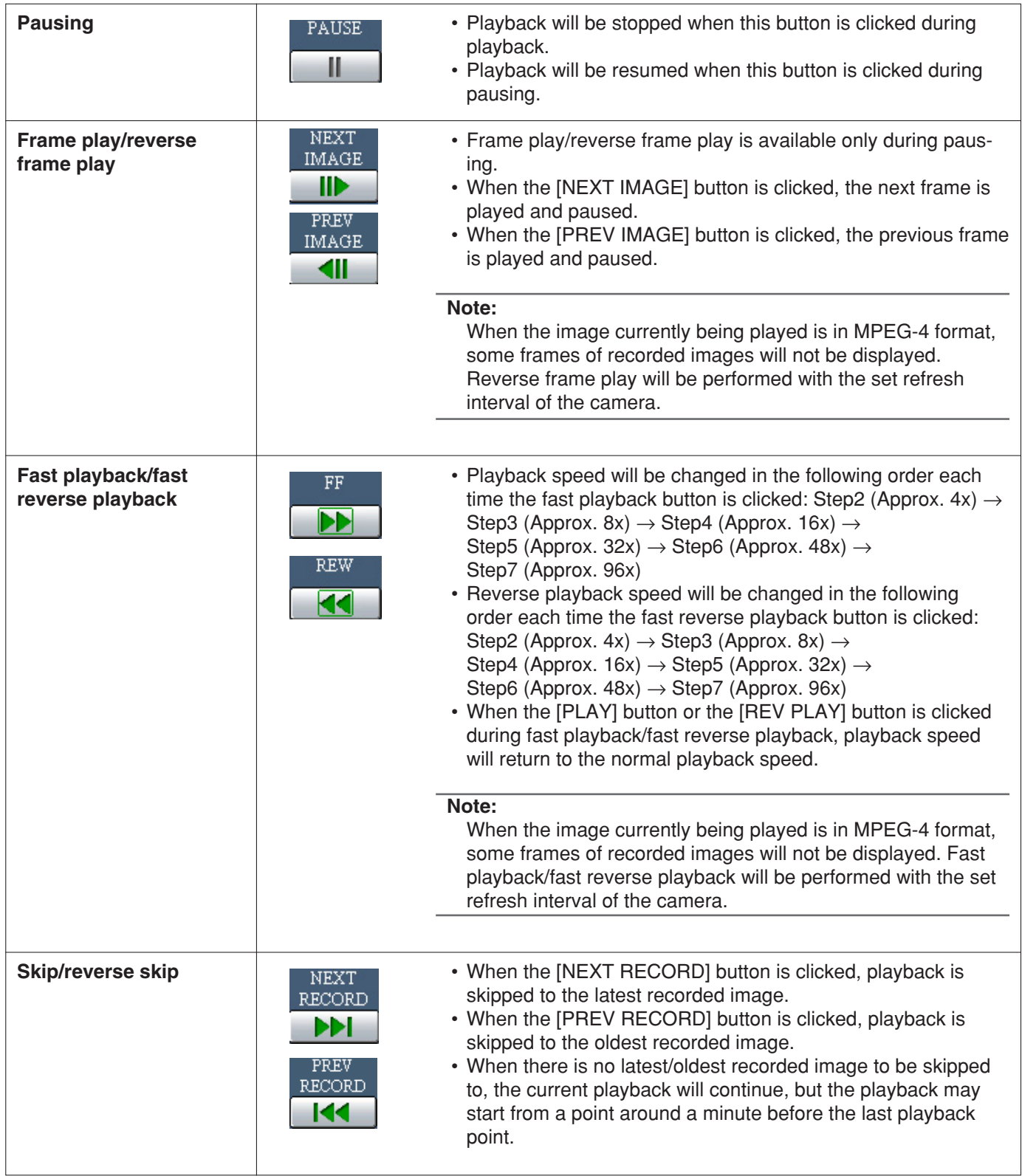

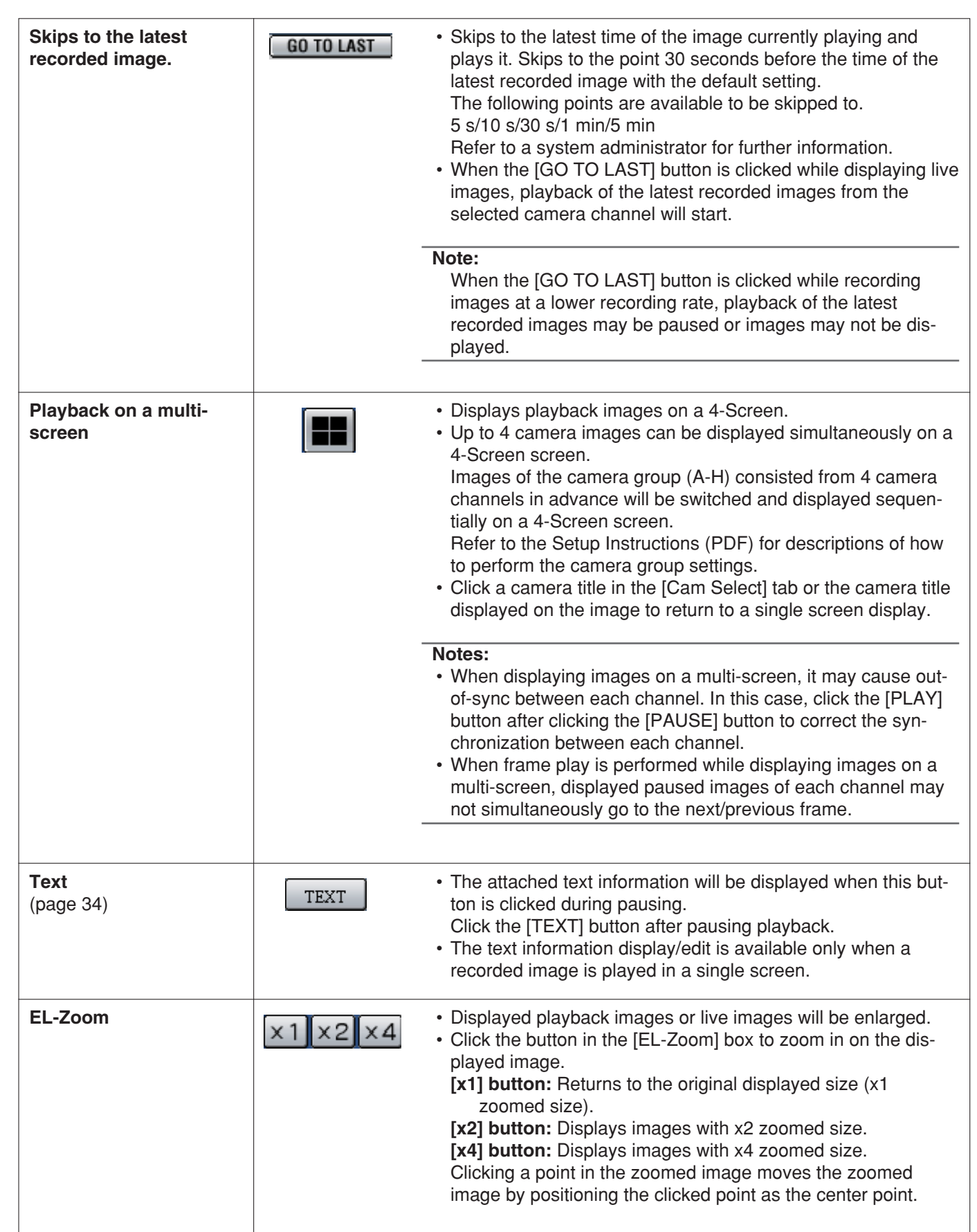

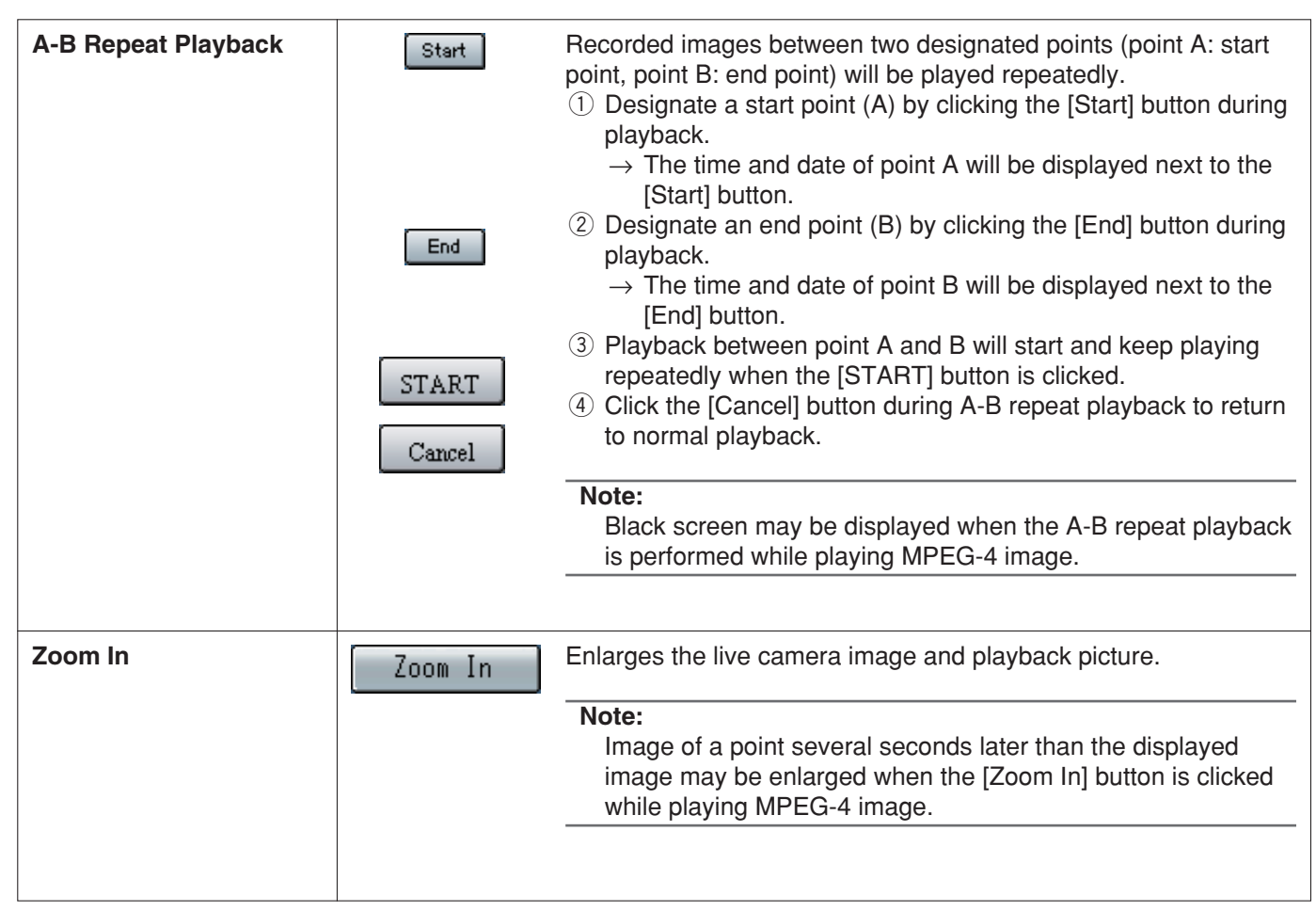

Images from cameras will be recorded on the built-in hard disk drive of this unit.

Select a disk and play images as follows.

The following disks can be selected.

- **HDD normal recording area/event recording area:** Recording area in the built-in hard disk of this unit. Recorded images by manual recording (page 10), event recording or SD memory data will be stored in this area.
- **HDD copy area:** Copy area in the built-in hard disk of this unit. Recorded images will be copied in this area. (page 31)

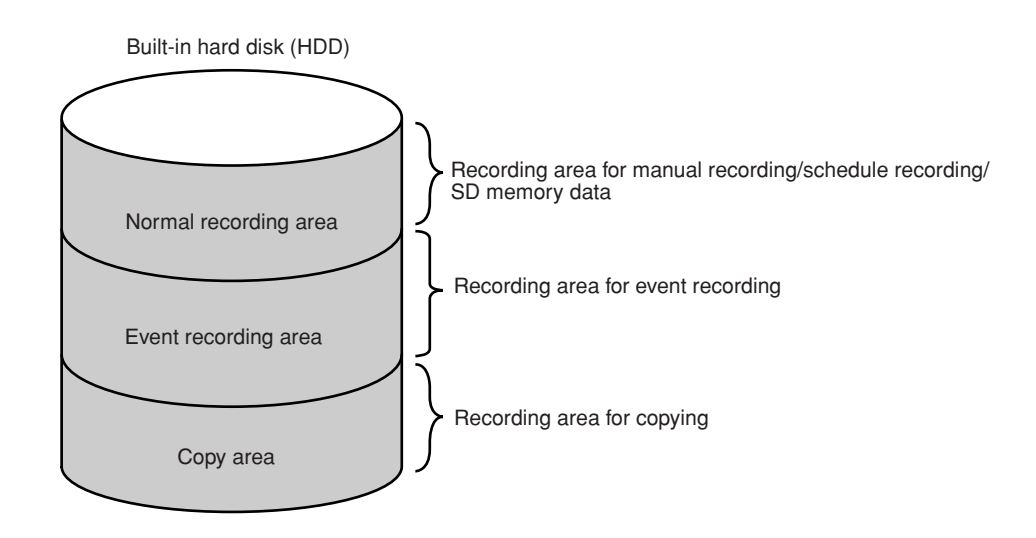

### **Notes:**

- The built-in hard disk or the built-in hard disk in an extension unit is described as "disk" in these operating instructions.
- Playback is also available during recording.
- The capacity of each recording area will be different depending on the settings. Refer to a system administrator for further information.

### **Screenshot 1**

Click the [Disk Select] button in the [Search] box of the [Control] tab. The disk select window is displayed. **Step 1**

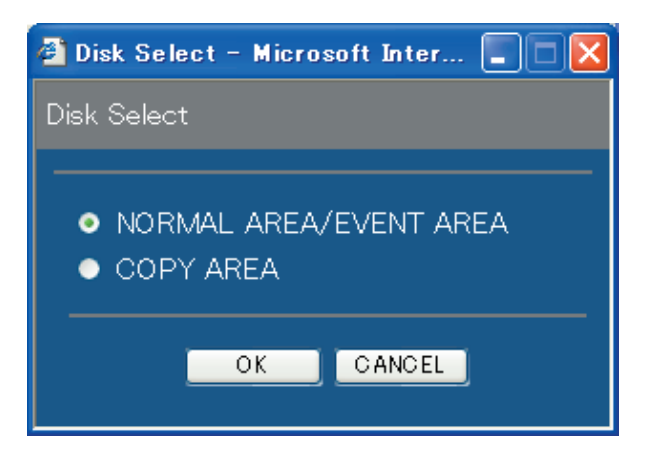

Check the radio button of the desired disk to be played.

## **Step 2**

Click the [OK] button.

### **Note:**

It is impossible to select the HDD copy area in the following cases (the pop-up window will be displayed):

- When the selected area has been selected by another user
- When copying is being performed manually
- When playing images

### **Screenshot 2**

The selected disk will be displayed on the status display area. **Step 3**

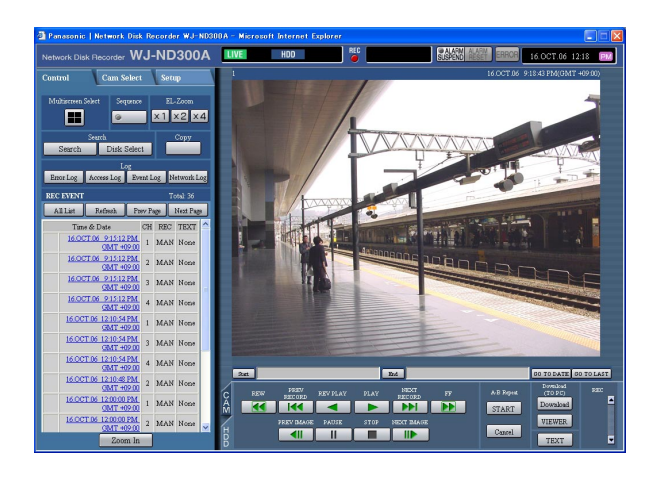

### **Screenshot 3**

The [HDD] page will be displayed. **Step 4** 

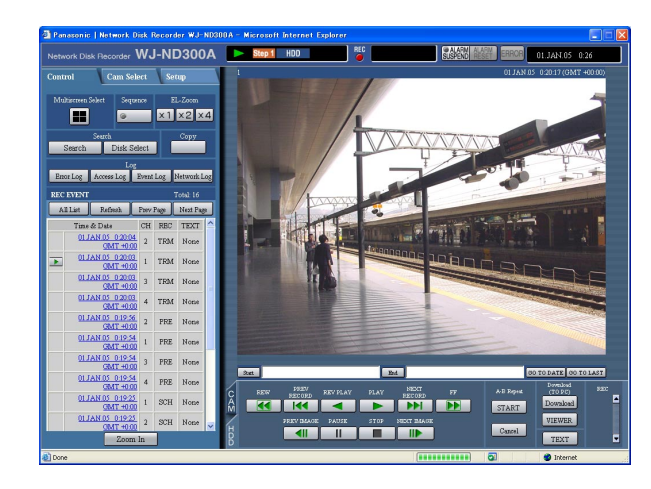

Click the [HDD] tab.

Click the [PLAY] button.

 $\rightarrow$  Recorded images on the selected disk will be played. will be displayed in the status display area.

### **Note:**

Playback will start from the finishing point (time and date) of the last playback by clicking the [PLAY] button after stopping playback.

### **Step 5**

Click the [STOP] button to stop playback.

 $\rightarrow$   $\rightarrow$  displayed in the status display area will go off and a live image will be displayed.

# **Playback from a Designated Time and Date**

Start playback by designating the desired time and date of a recorded image to be played. Playback is also available during recording.

### **Screenshot 1**

**Screenshot 2**

Click the [GO TO DATE] button in the playback point operation area after selecting the desired camera channel to display the "GO TO DATE" window.

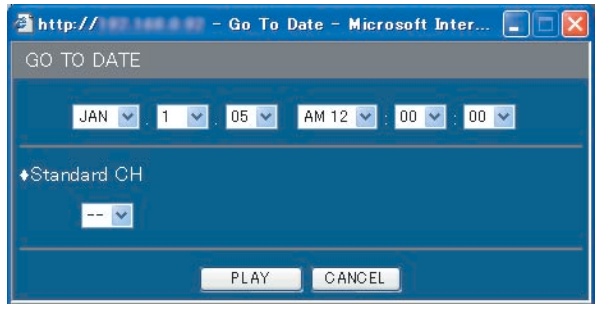

### **Step 1**

Click the  $[\sqrt{]}$  button and enter the desired time and date of a recorded image to be played.

### **• Standard CH**

Determine which camera channel is to be used as a standard time zone when searching.

(It is necessary to determine the primary time and date by selecting a camera channel when cameras are installed in two or more countries.)

### **Step 2**

Click the [PLAY] button.

 $\rightarrow$  Play recorded images of the entered time and date.  $\blacktriangleright$  will be displayed in the status display area. When there is no image for the entered time and date, the following action will be taken. When there are images recorded after the entered time and date, the nearest recorded image after the entered time and date will be played.

### **Notes:**

- When playing MPEG-4 image by designating time and date, playback may start from a point several seconds after the designated time and date or from the first frame of the next record.
- SD memory data saved on this unit cannot be searched and played if filtered by time and date. Filter data using the recording event search and select data to be played from the result list. (page 19)

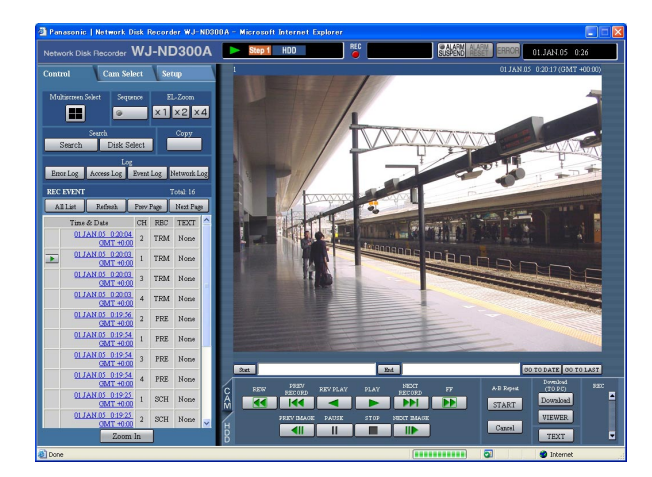

The recorded images will be played in this area.

## **Step 3**

Click the [STOP] button on the [HDD] tab to stop playback.

 $\rightarrow$   $\rightarrow$  displayed in the status display area will go off and a live image will be displayed.

Search for a recording event and play it (recording event search) Recording events can be searched by filtering as follows.

### **Note:**

Area of the hard disk drive subject to search for recording events is different depending on the disk area. To search for recording events in the HDD normal recording area and event recording are, select "NORMAL AREA" or "EVENT AREA". To search for recorded images in the copy area, select "COPY AREA". Refer to page 16 for further information about "Disk Select".

# **About Filtering**

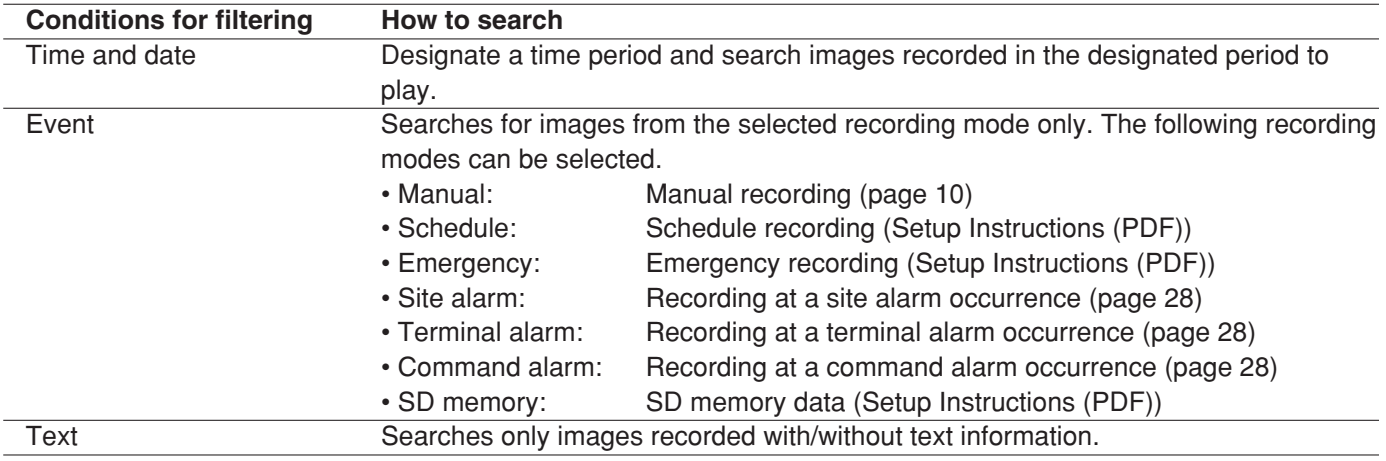

# **About Displaying the Recording Event List Window**

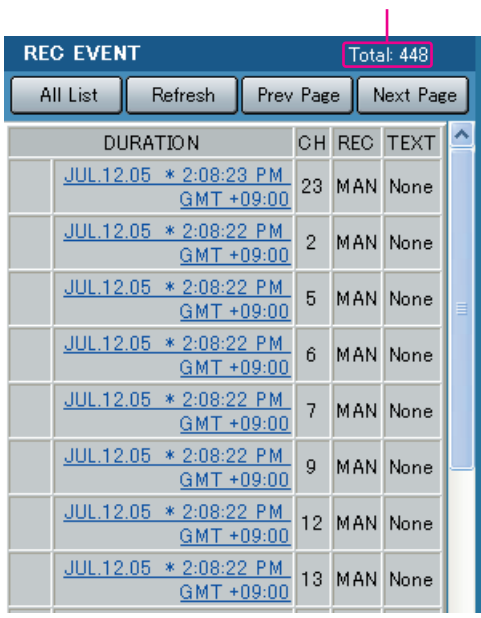

- Number of the listed data **Number of the listed data:** The total number of the listed data will be displayed. When the total number of the listed data is more than 10 000, the ">10000" indication will be displayed.
	- **[All List] button:** Cancels filtering and lists all recording events.
	- **[Refresh] button:** Refreshes the displayed contents to the newest one.
	- **[Prev Page] button:** Displays the previous page of the list.

**[Next Page] button:** Displays the next page of the list. **DURATION:** Start time of recording will be displayed.

**CH:** A camera channel currently used for recording will be displayed. Recorded images of the displayed camera channel will be played in a single screen.

**REC:** Recording mode will be displayed.

**MAN:** Manual Recording **SCH:** Schedule recording

**EMR:** Emergency recording

**How to Operate**

### **Screenshot 1**

Click the [Search] button in the [Search] box of the [Control] tab. The "REC Event Search" window is displayed.

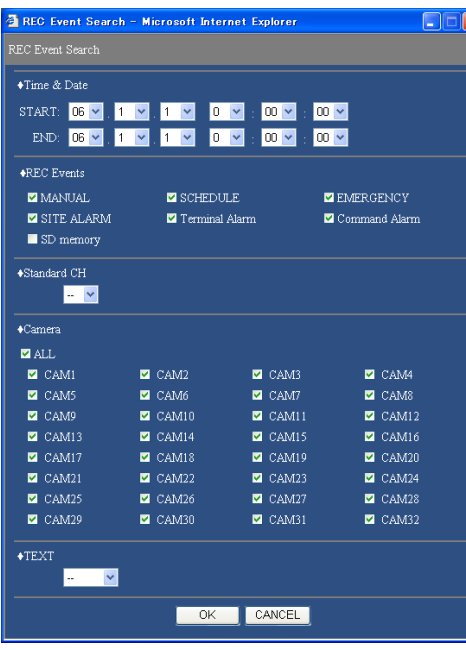

### **Step 1**

Select searching conditions

**CAM:** Site alarm

**PRE:** Pre-event recording **SD:** SD memory data

"None" will be displayed.

### **• "Time & Date"**

Filter by time and date. Select a start time and an end time by clicking the  $[\vee]$  button.

**TRM:** Recording at a terminal alarm occurrence **COM:** Recording at a command alarm occurrence

**TEXT:** When text information is attached to the recorded image, "Added" will be displayed. When text information is not attached to the recorded image,

### **• "REC Events"**

Filter by recording event. Click to select the desired recording event to be displayed when filtering by recording events.

**• "Standard CH"**

Determine which camera channel is to be used as a standard time zone when searching.

(It is necessary to determine the primary time and date by selecting a camera channel when cameras are installed in two or more countries. When both this unit and the camera to be used as "Standard CH" are installed in the same time zone, select "--".)

**• "Camera"**

Filter by camera channel. Check the radio button of the desired camera channel to be searched for.

**• "TEXT"**

Filter by with/without text information. Select "Added" or "None" by clicking the  $[\sqrt{}]$  button.

When "--" is selected, searching will be performed without filtering by with/without text information.

### **Step 2**

Click the [OK] button.

 $\rightarrow$  FILTERING will be displayed in the status display area. The filtered result will be displayed.

### **Note:**

Click the [All List] button to cancel the filtering. FILTERING will go off and all recording events will be listed.

### **Screenshot 2**

The search results (recording event list) will be dis-The search results (recording event list) will be dis-<br>played below the [Control] tab.

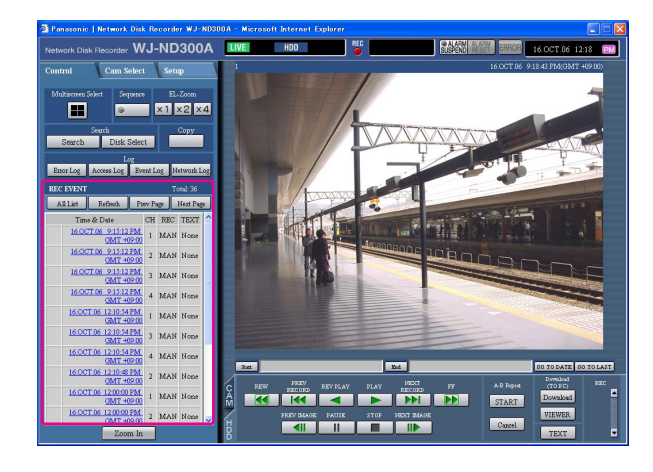

Click the time of the desired recording event.

 $\rightarrow$  Play a recorded image of the recording event from the selected time.

### **Step 4**

Click the [STOP] button to stop playback.

- Playback of SD memory data When a recorded image of the recording event contains not many frames to play smoothly, a black screen may be displayed or it may take time to refresh images. In this case, display the image with frame playback/reverse frame playback.
- Playback of SD memory data on a 4-Screen screen When there is something wrong with playback images on a 4-Screen screen, play images on a single screen.

# **Monitor Live Images**

Live image will be displayed in the web browser window.

It is possible to display live images on a single screen or a multi-screen in the web browser window.

It is also possible to display live images sequentially (sequential display).

# **Display Images from a Camera on a Single Screen**

### **Screenshot 1**

Display the [Cam Select] tab. **Step 1** 

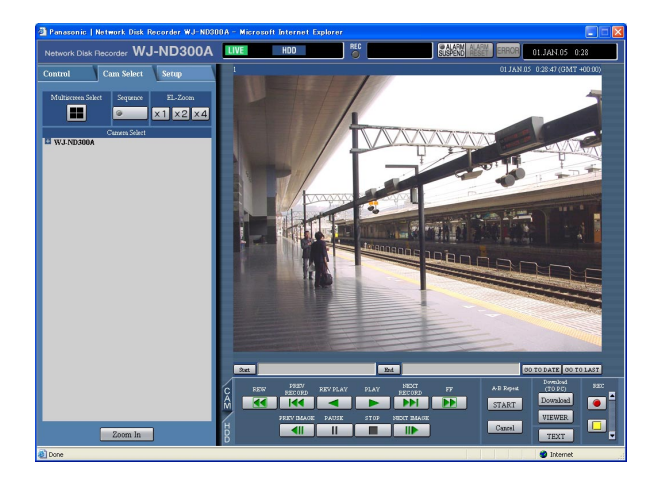

Click the desired camera title from the list displayed in the [Cam Select] box.

### **Note:**

• Camera selection

When the "WJ-ND300A" icon is clicked, a group title of the cameras connected to the WJ-ND300A will be displayed. When the displayed group title is clicked, a list of the cameras belonging to the selected group will be displayed.

Click a displayed camera title to display images from the respective camera channel.

## **Screenshot 2**

Live images from the selected camera channel will be displayed. **Notes:**

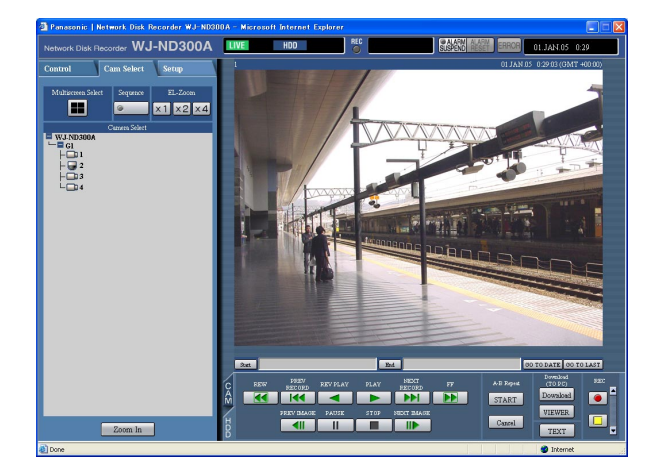

• Camera Select

Clicking the camera title will display a list of cameras connected to the unit.

Images from the selected camera channel will be displayed on the image display area by clicking one of camera names.

• About the electrical zoom

When displaying an image on a single screen, zooming in on the displayed image is possible. Click the button in the [EL-Zoom] box to zoom in on the displayed image.

**[x1] button:** Returns to the original displayed size (x1 zoomed size).

**[x2] button:** Displays images with x2 zoomed size. **[x4] button:** Displays images with x4 zoomed size. Clicking a point in the zoomed image moves the zoomed image by positioning the clicked point as the center point.

• When the [GO TO LAST] button is clicked while displaying live images, playback of the latest recorded images from the selected camera channel will start.

## **Display Images from Cameras on a 4-Screen**

Images from cameras will be displayed on a 4-Screen screen.

### **Screenshot 1**

Display the [Cam Select] tab. **Step 1** 

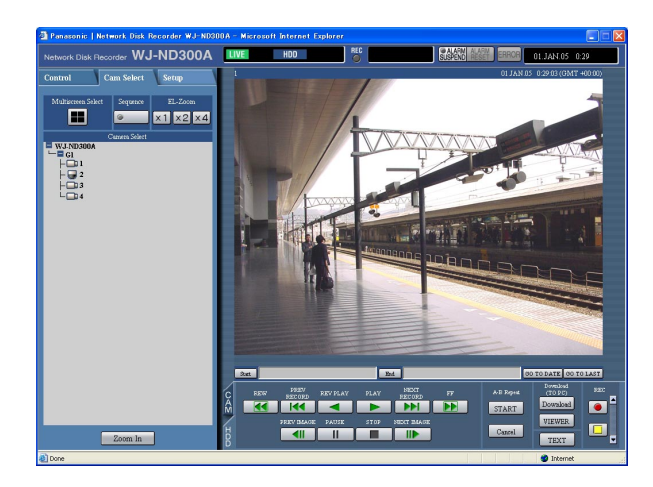

Click the button of the [Multiscreen Select] box.

### **Screenshot 2**

Images from cameras will be displayed on a 4-Screen screen. **Step 2**

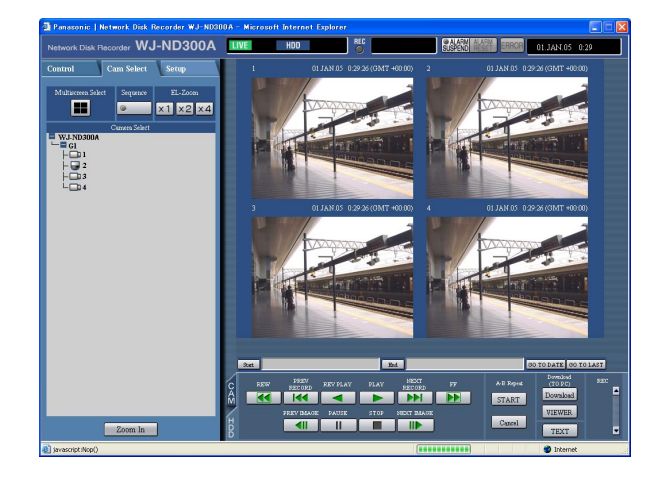

Up to 4 camera images can be displayed simultaneously on a 4-Screen screen.

Each time the button is clicked, the camera picture is changed to quad display according to the settings made in [System] – [Basic Setup] – [Monitor Display Setup] of the setup menu (Advanced).

### **Step 3**

Click a camera title in the [Cam Select] tab or the camera title displayed on the image to return to a single screen display.

### **Note:**

When the [GO TO LAST] button is clicked while displaying live images, playback of the latest recorded images from the selected camera channel will start.

# **Display Images in the Sequential Display**

Displayed images from cameras will be switched automatically. Camera images will be displayed sequentially according to the settings performed in advance.

### **Screenshot 1**

Display the [Cam Select] tab. **Step 1** Step 1

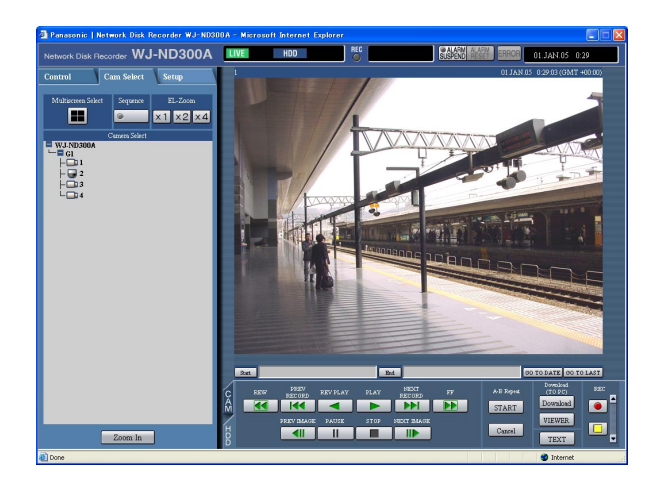

Click the button of the [Sequence] box.

 $\rightarrow$  The lamp on the button lights (green) during sequence operation. The sequence action will start and the lamp on the

button will light (green) during sequence operation. The "SEQ" indication will also light on the status display area.

### **Screenshot 2**

Live images will be displayed sequentially according to the settings performed in advance.

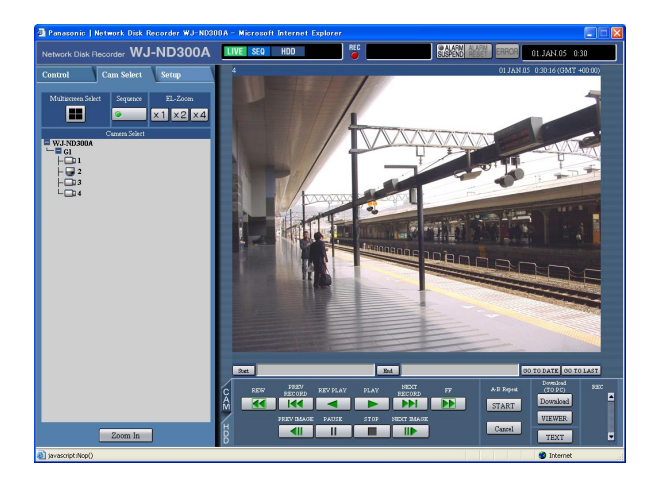

To stop the sequential display, click the button once again. The lamp on the button will go off when sequence operation is stopped.

When operations to display images on a single screen (page 22) or 4-Screen (page 23) are performed during the sequential display, the sequential display will be canceled.

- The sequence step that is unavailable to display will be skipped. (MPEG-4 image is also unavailable to display. It will be skipped automatically.)
- When the [GO TO LAST] button is clicked while displaying live images, playback of the latest recorded images from the selected camera channel will start.

# **Control Cameras**

When displaying live images, the following camera controls are possible.

- Panning/tilting: Moves a camera horizontally/vertically.
- Zooming: Zooms in/out of images.
- Focus: Adjusts the focus.
- Brightness: Adjusts the brightness of the lens.
- Preset action: Moves a camera to the preset position registered in advance.
- Auto: Moves a camera with an auto function set in advance.

### **Notes:**

- Depending on the models of the connected cameras, it may be impossible to control the camera or some functions may be not available.
- Controlling cameras is possible only when displaying live images on a single screen.

# **Panning/Tilting Operation**

Moves a camera horizontally/vertically.

## **Screenshot 1**

Display the [CAM] tab. **Step 1** 

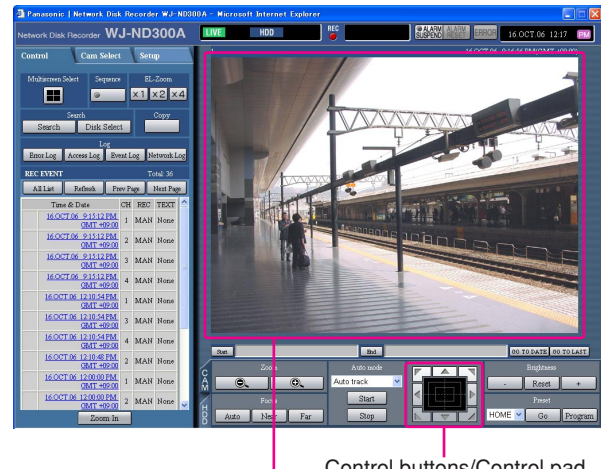

Control buttons/Control pad

Image display area

Moves a camera horizontally/vertically in the following ways.

- **Control buttons:** Click to move the camera.
- **Control pad:** Click to move the camera. Panning/tilting speed will be faster if a clicked point gets farther from the center point of the control pad.
- **Image display area:** Click the desired point to be the center of the field angle in the displayed image. The camera moves to position the clicked point as the center point of its image.

# **Zoom/Focus/Brightness Operations**

**Zooming:** Zooms in/out of images. Depending on the models of the connected cameras, the image size for the respective zooming portion may be different. For further information, refer to the operating instructions of the camera.

**Focus adjustment:** Adjusts the focus. The auto focus function is available. **Brightness adjustment:** Adjusts the brightness of the lens.

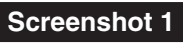

Display the [CAM] tab. **Step 1** 

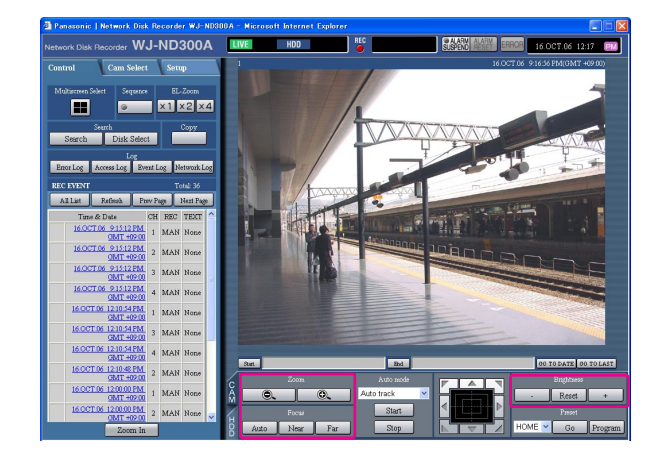

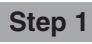

### **• Zooming**

Adjust zooming by clicking the  $[\ominus]$  button or the  $[\oplus]$  button in the [Zoom] box.

### **• Focus adjustment**

Adjust the focus by clicking the [Near] button or the [Far] button in the [Focus] box.

The auto focus function is available by clicking the [Auto] button.

### **• Brightness adjustment**

Adjust the brightness by clicking the  $[+]$  button or the  $[-]$ button in the [Brightness] box. Click the [Reset] button to reset the setting for the brightness.

## **Registration of a camera direction on the preset position**

The current camera direction can be registered on the specified preset position. Registered preset positions can be used with a camera supporting the preset position function.

### **Screenshot 1**

Display the [CAM] tab.

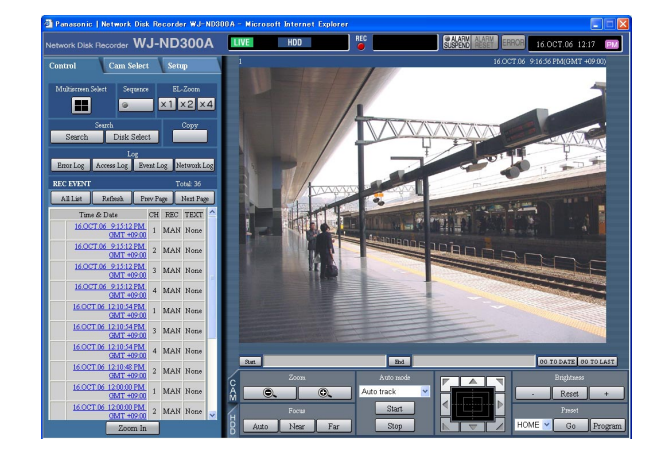

## **STEP1**

Perform the pan/tilt operation to move the camera to the position to be registered.

### **STEP2**

Click the  $[\sqrt{]}$  button in the [Preset] box to select a preset number (1 - 256) to be registered. HOME is not available for registration.

## **STEP3**

Click the [SET] button.

 $\rightarrow$  The selected preset number is used for registration.

## **Move a Camera to the Preset Position**

Moves a camera to the preset position registered in advance. Registering preset positions is required to perform the preset function.

Refer to the operating instructions of the connected camera for the descriptions of how to register the preset position. It is impossible to register the preset positions of cameras using this unit.

### **Screenshot 1**

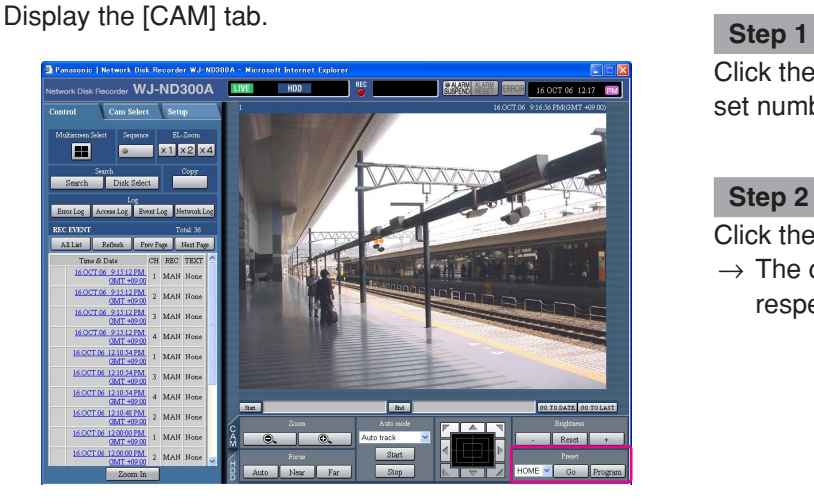

Click the  $[\sqrt{]}$  button in the [Preset] box to select a preset number (HOME, 1 - 256) to be moved.

## **Step 2**

Click the [Go] button.

 $\rightarrow$  The camera moves to the registered preset position respective to the selected preset number.

# **Auto mode Fuction (Auto Pan, etc)**

Moves a camera with an auto function set in advance.

### **Screenshot 1**

Display the [CAM] tab. **STEP1** 

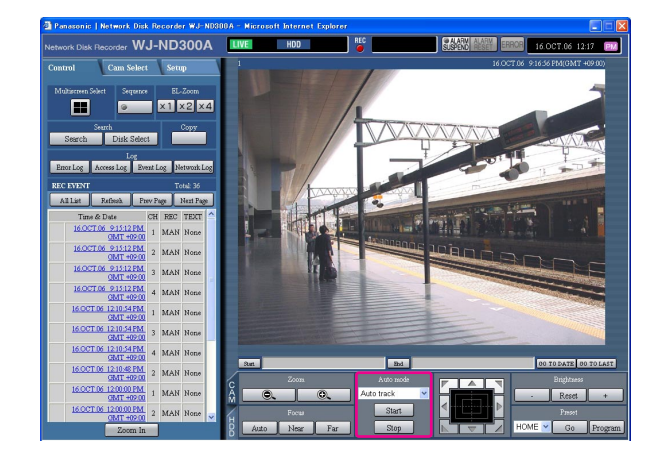

Click the  $[\vee]$  button in the [Auto mode] box to select a mode (Auto Pan, etc.) to be started.

### **Step 2**

The auto mode function can be performed by clicking the [ON] button in the [Auto mode] box. Click the [OFF] button to stop the auto mode function.

### **Note:**

Refer to the operating instructions of the connected camera for further information about the auto mode function of the camera.

# **About the Event Function**

The event action will be performed when the following events occur.

- Terminal alarm: When a signal is supplied from an external device such as a door sensor to the ALARM terminal, this is stated as an event of a terminal alarm.
- Command alarm: A command alarm is sent from a PC via a network.
- Site alarm: An alarm using Panasonic Alarm Protocol is sent from a network camera.

# **Action at an Event Occurrence**

The event action will be performed according to the settings when an event occurs.

There are 3 event action modes for the alarm mode (ALM), the activity mode (ADM) and OFF for each event type. The event action will be different according to the set event action mode.

## **About the event action mode**

**• Alarm Mode (ALM)**

This mode notifies of an event occurrence outside. Action taken in the alarm mode is referred to as the alarm action.

**• Activity Detection Mode (ADM)**

This mode does not notify of an event outside, but records event logs and performs recording and preset actions. **• OFF**

Performs only recording of the event log. Other event actions will not be performed.

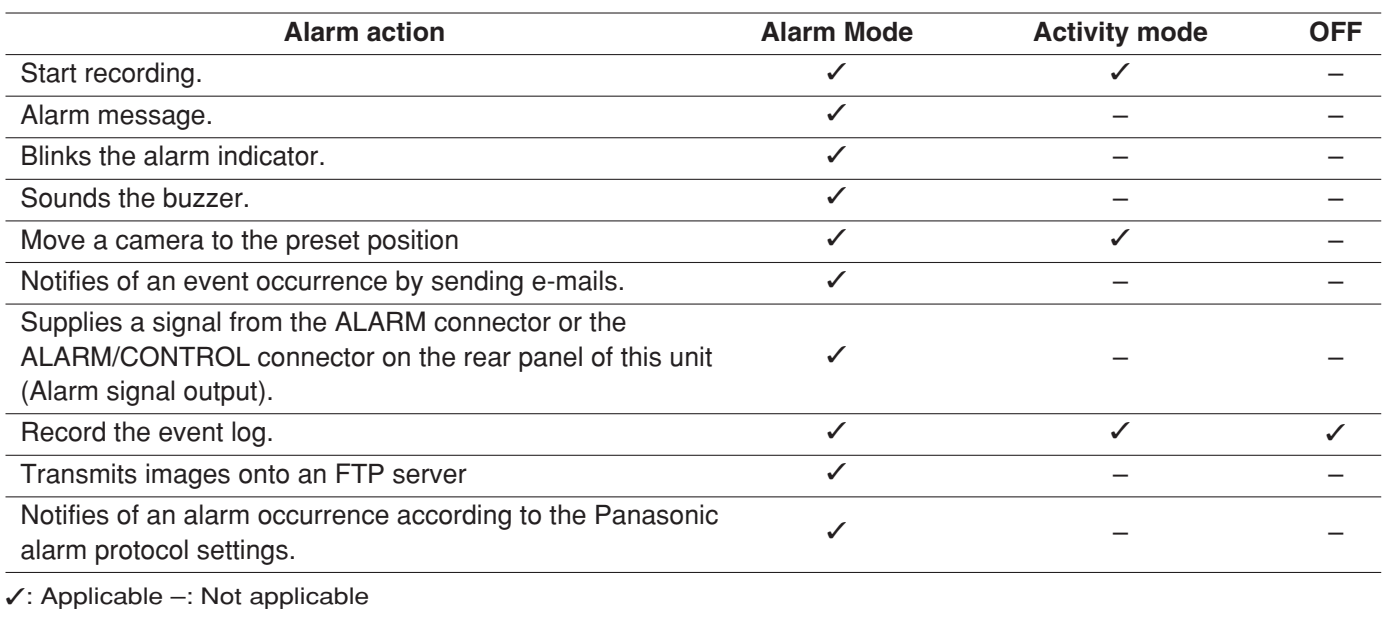

**Note:**

When an event occurred and the corresponding camera's compression method is "MPEG-4", event recording may start from a point several seconds after the event occurrence and the recording duration may be shortened for several seconds.

## **About the alarm action**

### **• Start recording.**

Recording will start at an event occurrence. Recording will be performed according to the settings such as recording duration, recording rate, etc. that were configured on the setup menu. (Refer to the Setup Instructions (PDF) for further information.)

Depending on the settings, it is possible to start recording images before an event occurs (Pre-event recording).

### **• Displays alarm message.**

The pop-up window that notifies of an event occurrence will be displayed at an event occurrence.

### **• Blinks the alarm indicator.**

The alarm indicator on the front panel of the unit will start blinking at an event occurrence.

### **• Sounds the buzzer.**

The buzzer will start sounding for the set duration according to the settings configured on the setup menu. (Refer to the Setup Instructions (PDF) for further information.)

### **• Move a camera to the preset position**

The camera will move to the preset position registered in advance at an event occurrence. Refer to the operating instructions of the connected camera for the descriptions of how to register the preset position.

### **• Notifies of an event occurrence by sending e-mails.**

When an event occurs, this unit notifies of the event occurrence with the time and date of the event occurrence by sending e-mails (alarm mails) to the registered addresses. It is also possible to attach an image to the alarm mail.

Up to 4 addresses can be registered as recipients of the alarm mail.

To send the alarm mail at an event occurrence, it is required to perform the settings on the setup menu in advance.

### **• Supplies a signal from the ALARM connector or the ALARM/CONTROL connector on the rear panel of this unit (Alarm signal output).**

It is possible to output signals from the ALARM connector on the rear panel of the unit and sound the buzzer when an event occurs. The alarm output duration can be set on the setup menu. (Refer to the Setup Instructions (PDF) for further information.)

### **• Record event log.**

The event type and the occurrence time and date will be recorded when an event occurs.

### **• Transmits recorded images to an FTP server at an event occurrence**

When an event occurs, recorded images will be continued transmitting to an FTP server automatically for the set duration from the recording start time. To send the alarm image to an FTP server at an event occurrence, it is required to perform the settings on the setup menu in advance. Refer to the Setup Instructions (PDF) for further information.

### **• Notifies a PC of an alarm occurrence according to the Panasonic alarm protocol settings.**

Select "ON" or "OFF" to determine whether or not to notify of an alarm occurrence (or error information) to a PC according to the "Panasonic Alarm Protocol" of the setup menu ("Comm" – "Panasonic Alarm Protocol"). To receive a notification (or error information) and display the contents of the notification, the optional software (WV-AS65) is necessary.

# **Cancel the Alarm Action**

The alarm action will be performed when an event is detected. To cancel the alarm action manually, do the following.

### **Screenshot 1**

[ALARM RESET] will be displayed in the status display area when an alarm occurs.

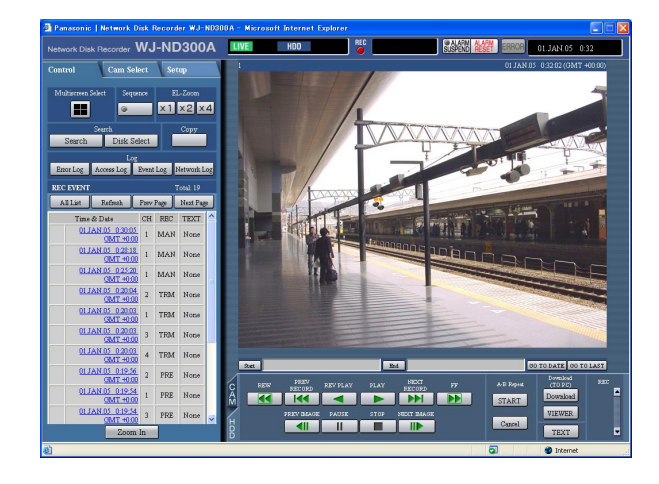

Click the [ALARM RESET] button.

 $\rightarrow$  The alarm action will be canceled.

# **Suspend the Alarm Action**

Configure the settings to not to perform the alarm action even when an event occurs. It is useful to suspend the alarm action at an event occurrence such when maintaining the unit for a certain period. Even though the alarm action is suspended, recording of images, event log recording and the preset action will be performed.

### **Screenshot 1**

The operating window will be displayed. **Step 1** 

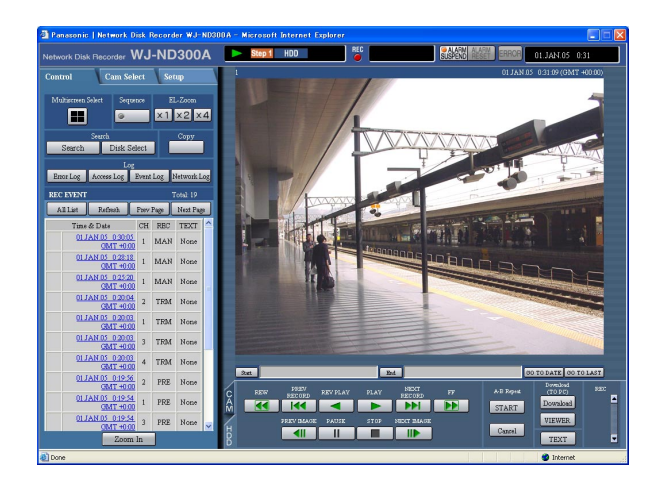

Click the [ALARM SUSPEND] button.  $\rightarrow$  The alarm action will be suspended. The "ALARM SUSPEND" indicator on the front panel of the unit will light.

## **Step 2**

To release the alarm suspension, click the [ALARM SUSPEND] button again.

 $\rightarrow$  The "ALARM SUSPEND" indicator on the front panel of the unit will go off.

# **Copying (Duplicate)**

Images recorded on the normal area/event area can be copied manually onto the copy area of the hard disk drive. It is recommended to make back-up copies on a regular basis for unexpected situations such as malfunction of the hard disk. Manual copy is available during the following.

- While displaying live images
- While playback or pausing playback of recorded images

### **Screenshot 1**

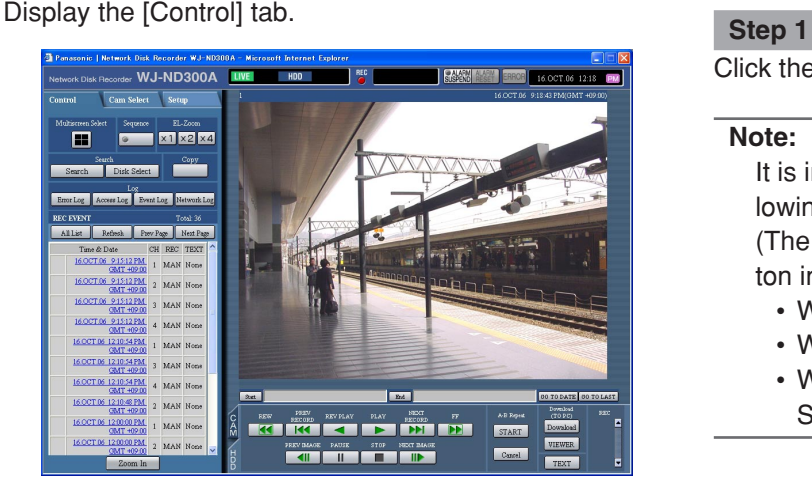

### **Screenshot 2**

The "Data Copy" window will be displayed.

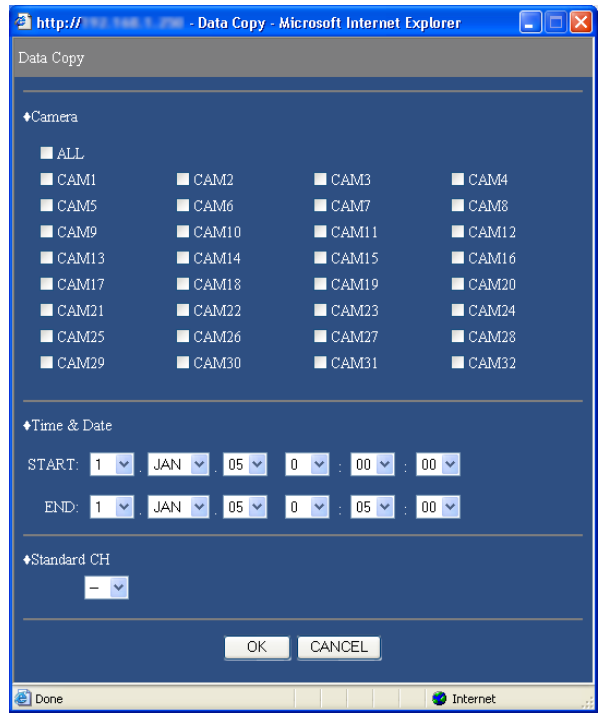

Click the button in the [Copy] box of the [Control] tab.

### **Note:**

It is impossible to copy recorded images in the following cases.

(The pop-up window will be displayed when the button in the [Copy] box is clicked.)

- When copying is being performed
- When a download is being performed (page 41)
- When "COPY AREA" is selected for "Disk Select"

### **Notes:**

- It is possible to cancel copying using the copy cancel window that can be displayed by clicking the button in the [Copy] box during copying.
- Copying may start from a point several seconds later than the designated start time when copying MPEG-4 images.
- SD memory data of the selected camera channel and time range will also be copied onto the copy area.

### **Step 2**

Click to select the desired camera channel to be copied. It is possible to select two or more camera channels.

### **Step 3**

Select a start time and an end time for copying by clicking the  $[\vee]$  button.

### **Step 4**

Determine which camera channel is to be used as a standard time zone when searching. (It is necessary to determine the primary time and date

by selecting a camera channel when cameras are installed in two or more countries.)

## **Step 5**

Click the [OK] button.

- $\rightarrow$  COPY will be displayed in the status display area when copying starts. However, copying will not be performed in the following cases (the pop-up window will be displayed):
	- When another user has selected the desired copy drive
	- When copying is being performed

Delete recorded images saved in the normal area, the event area or the copy area of the hard disk manually. By setting a time and date, the images recorded the day before the set time and date will be subject to deletion.

### **Important:**

- It is impossible to recover the deleted images.
- It is possible to delete recorded images automatically when the set days have passed from the day the image was recorded (HDD auto deletion).

Refer to a system administrator for further information.

• When "STOP" is selected for "Disk End Mode" of "Maintenance", the available disk space will not be increased even though deletion is performed.

### **Screenshot 1**

Click the [Maintenance] button in the setup menu (Advanced) and then click "Data Delete". The "Data Delete" window will be displayed.

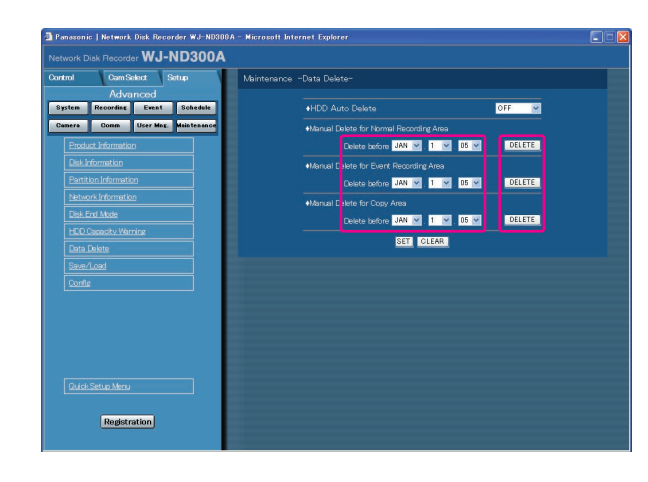

## **Step 1**

Set time and date for any of "Manual Delete for Normal Recording Area", "Manual Delete for Event Recording Area" or "Manual Delete for Copy Area" by clicking  $[\sqrt{]}$ . Images recoded before the set time and date will be deleted.

### **Step 2**

Click the [DELETE] button.

## **Screenshot 2**

The confirmation window will be displayed. **Step 3**

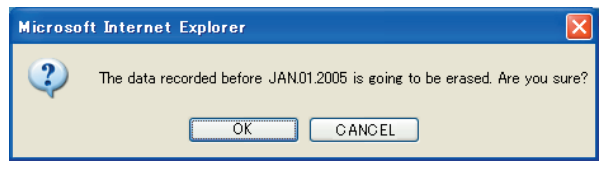

Click the [OK] button.  $\rightarrow$  Deletion will start.

# **Display/Edit the Text Information**

It is possible to attach text information to images when recording.

It is possible to enter up to 200 characters for text information.

These are the descriptions of how to display/edit the attached text information to images.

### **Note:**

Displaying/editing text information is possible during pausing playback on a single screen.

### **Screenshot 1**

Start operation after starting playback of recorded **images in a single screen.** Step 1

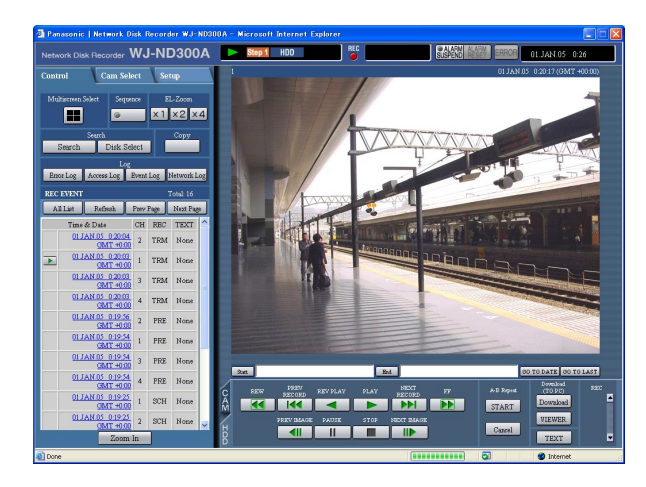

Pause playback by clicking the [PAUSE] button.

## **Step 2**

Click the [Text] button in the [HDD] tab.

## **Screenshot 2**

The "Edit Text" window will be displayed. **Step 3**

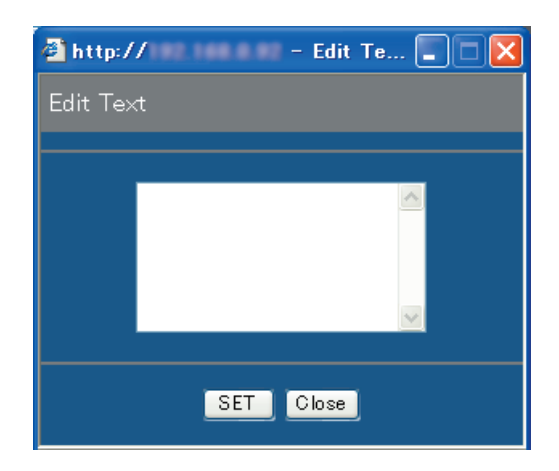

The text information attached to the recorded images will be displayed.

## **Step 4**

Edit text information. It is possible to enter up to 200 characters (up to 10 lines) for text information.

### **• About the available characters**

The following alphanumeric characters can be entered. A B C D E F G H I J K L M N O P Q R S T U V W X Y Z a b c d e f g h i j k l m n o p q r s t u v w x y z 0 1 2 3 4 5  $6789!$ " #\$%&'()\* +, - . /:; < = >?@[\]^\_`|} ~ (space)

### **Step 5**

Click the [SET] button.

 $\rightarrow$  The text information will be registered.

## **Step 6**

Click the [Close] button.  $\rightarrow$  The "Edit Text" window will close.

# **Transmits Camera Images onto an FTP Server**

It is possible to transmit images to an FTP server.

Image transmission can be performed at a designated time periodically (FTP SEND BY PERIODIC TIMER) or at an event occurrence (FTP ALARM SENDING).

## **Transmit Images from Cameras Periodically**

It is necessary to perform the settings on the setup menu in advance to transmit images from cameras to an FTP server periodically.

The settings relating to "FTP SEND BY PERIODIC TIMER" such as FTP server directory, transmission interval, source camera channel, etc. can be performed on the setup menu (Advanced) ("Comm" - "FTP Setup" - "FTP SEND BY PERIODIC TIMER").

Select "ON" or "OFF" on the setup menu (Advanced) ("Schedule" - "Time Table" - "FTP SEND PERIODIC TIMER") whether or not to transmit images periodically.

Refer to the Setup Instructions (PDF) for setup.

**Note:**

When the image compression method of the camera used for the camera channel selected for "Channel to Send" (of "FTP Send by Periodic Timer" on the "FTP Setup" menu) is "MPEG-4", images will not be transmitted.

## **Transmit Images from Cameras at an Event Occurrence**

It is necessary to perform the settings on the setup menu in advance to transmit images from cameras to an FTP server at an event occurrence.

The settings relating to "FTP ALARM SENDING" such as FTP server name, "Duration-Pre", "Duration-Post", etc. can be performed on the setup menu (Advanced) ("Comm" - "FTP Setup" - "FTP ALARM SENDING"). Select "ON" or "OFF" on the setup menu (Advanced) ("Schedule" - "Time Table" - "FTP ALARM SENDING") whether or not to transmit images at an event occurrence.

Refer to the Setup Instructions (PDF) for setup.

# **Check Logs**

The following logs can be checked.

- Error log
- Access log
- Event log (event occurrence time and details)
- Network trouble log

# **Check the Error Log**

The error log will be displayed in list form.

### **Screenshot 1**

Display the [Control] tab. **Step 1** 

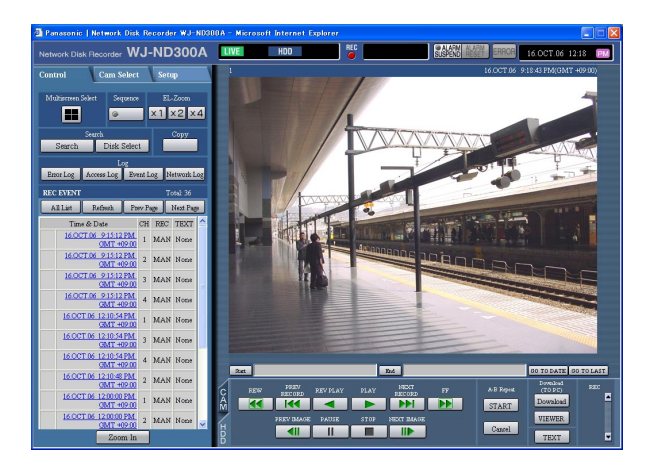

### **Screenshot 2**

The error log (the error log window) will be displayed in list form below the [Control] tab. Refer to page 54 for further information about the error log.

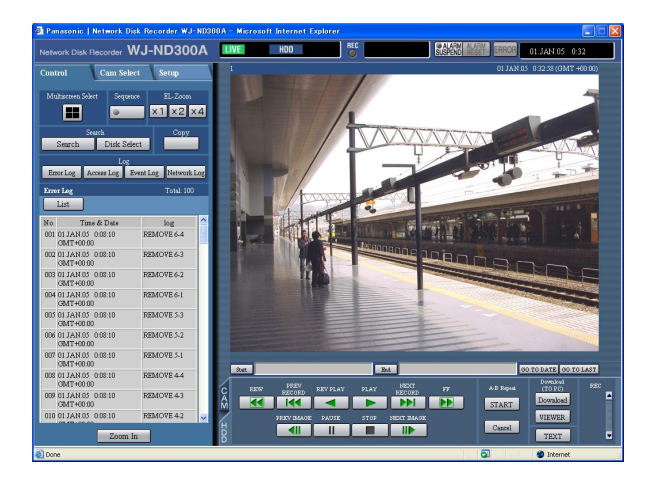

Click the [Error Log] button in the [Log] box of the [Control] tab.

## **Step 2**

Click the [List] button to close the error log window.

- Up to 100 error logs can be kept. When more than 100 event logs are filed, the older event logs will be overwritten by the newer event logs.
- In this case, the oldest log is the first to be overwritten.
- Live images will not be refreshed correctly while the displayed logs are being refreshed.

## **Check the Access Log**

The time when logged in/out for this unit, the user name, and the IP address will be displayed.

### **Screenshot 1**

Display the [Control] tab. **Step 1** 

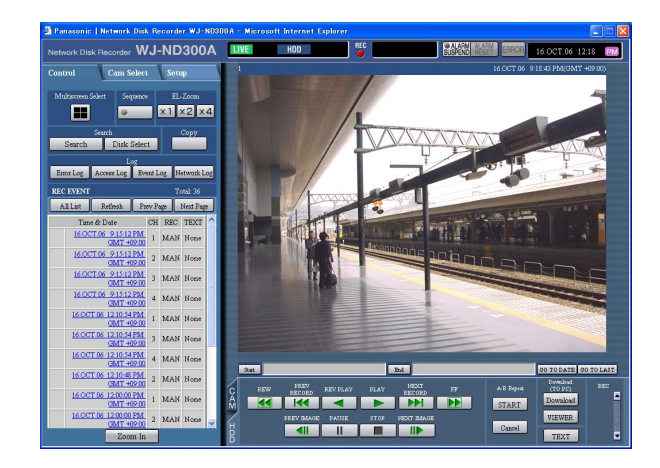

Click the [Access Log] button in the [Log] box of the [Control] tab.

### **Screenshot 2**

The access log (the access log window) will be displayed in list form below the [Control] tab.

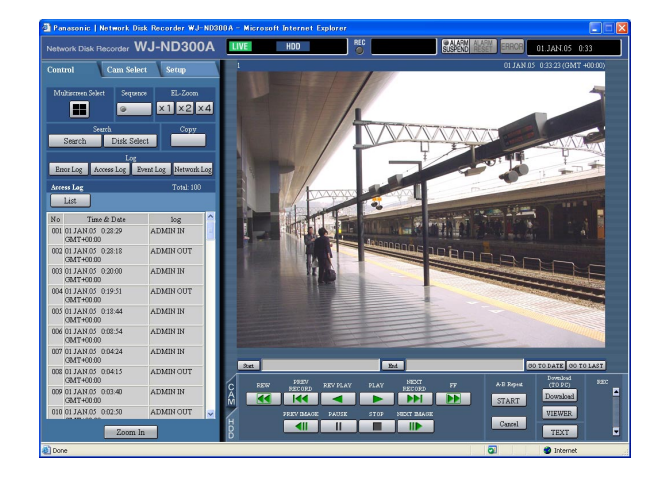

### **Indications for access log**

- **\*\*IN:** The user name or the IP address displayed before "IN" indicates the user/host logged in.
- **\*\*OUT:** The user name or the IP address displayed before "OUT" indicates the user/host logged out.
- A user name or IP address will be displayed.

### **Step 2**

Click the [List] button to close the access log window.

- Up to 100 access logs can be kept. When more than 100 access logs are filed, the older access logs will be overwritten by the newer access logs.
- Live images will not be refreshed correctly while the displayed logs are being refreshed.

# **Check the Event Log**

The event logs (event occurrence times and their details) will be displayed. Refer to page 28 for further information about each event.

### **Screenshot 1**

Display the [Control] tab. **Step 1** 

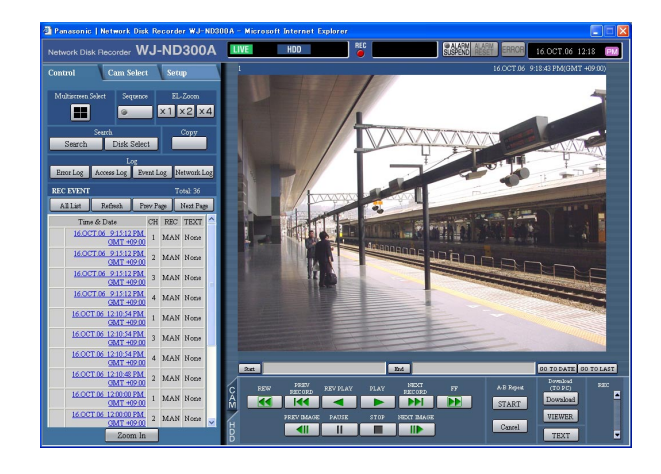

Click the [Event Log] button in the [Log] box of the [Control] tab.

### **Screenshot 2**

The event log (the event log window) will be displayed in list form below the [Control] tab.

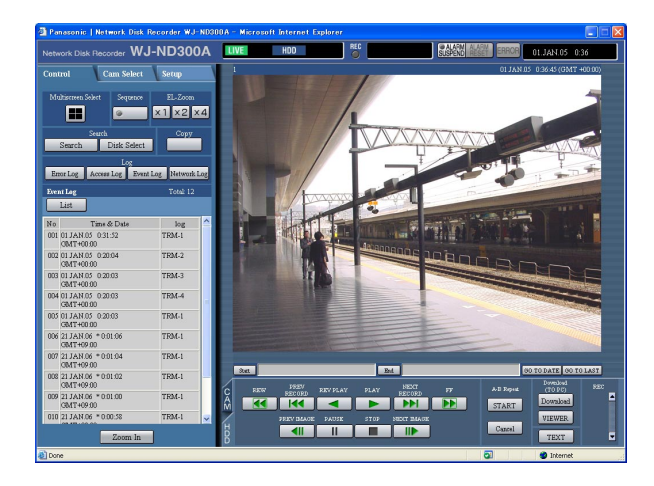

### **Indications for event log**

- **COM:** Command alarm
- **EMR:** Emergency recording
- **TRM:** Terminal alarm
- **CAM:** Site alarm
- **SCD:** Scene change alarm
- **EXT:** External recording

### **Step 2**

Click the [List] button to close the event log window.

- Up to 750 event logs can be kept. When more than 750 event logs are filed, the older event logs will be overwritten by the newer event logs.
- Live images will not be refreshed correctly while the displayed logs are being refreshed.

## **Check the Network Trouble Log**

The network log (network event) will be displayed in list form.

## **Screenshot 1**

Display the [Control] tab. **Step 1** 

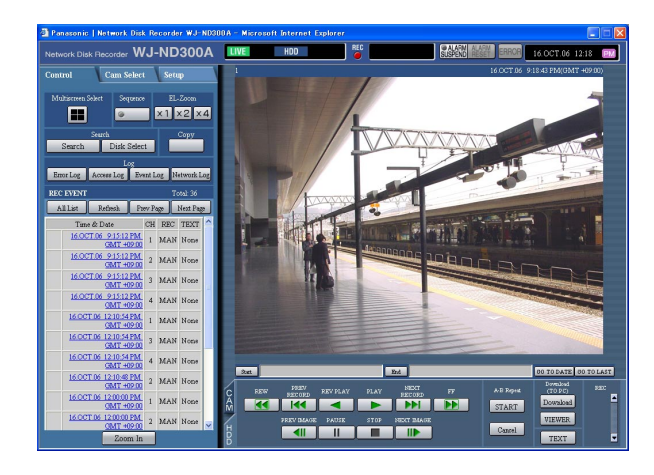

Click the [Network Log] button in the [Log] box of the [Control] tab.

### **Screenshot 2**

The network trouble log (the NW log window) will be displayed in list form below the [Control] tab. Refer to page 54 for further information about the network trouble log.

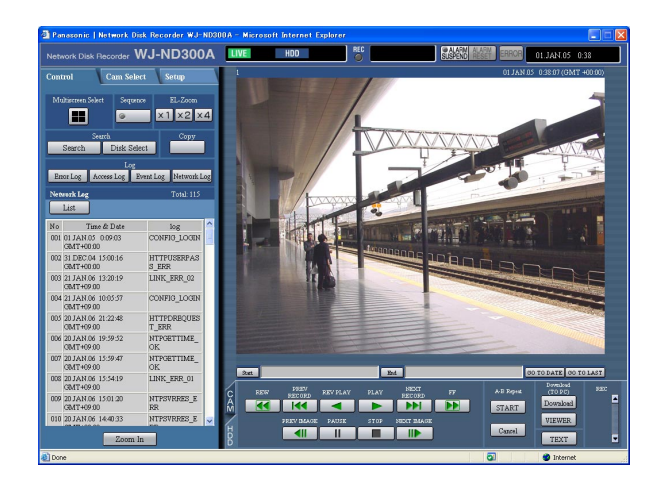

### **Step 2**

Click the [List] button to close the NW log window.

- Up to 1 000 network trouble logs can be kept. When more than 1 000 event logs are filed, the older event logs will be overwritten by the newer event logs.
- When the same trouble as the one recorded on the latest log occurred, only the latest log will be updated.
- Live images will not be refreshed correctly while the displayed logs are being refreshed.

# **Obtain Images on an SD memory card**

Images recorded on the SD memory card on the camera can be obtained as follows.

Refer to the setup instructions (PDF) for further information about the SD memory card recording and for how to set the recording rate for the SD memory card recording.

### **Screenshot 1**

When the SD memory card on the connected camera contains recorded images, the SD memory data obtain button (SD in red) will be displayed in the [REC] box.

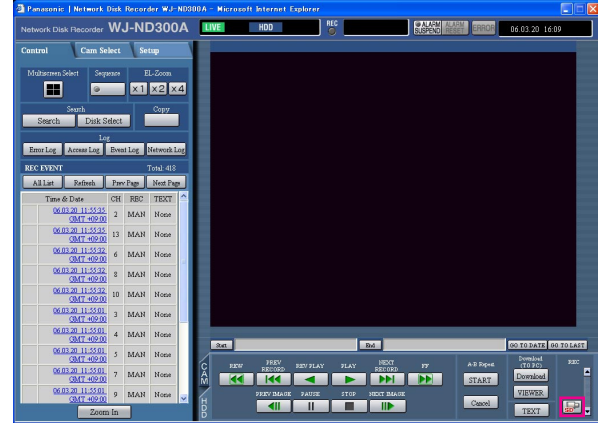

## **Screenshot 2**

The confirmation window will be displayed.

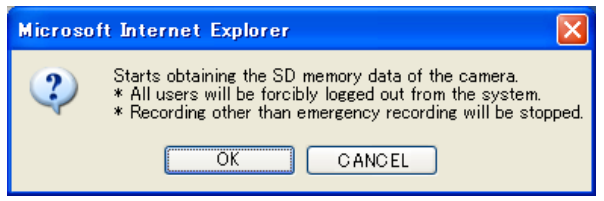

## **Screenshot 3**

The login window will be displayed while the SD memory data is being obtained.

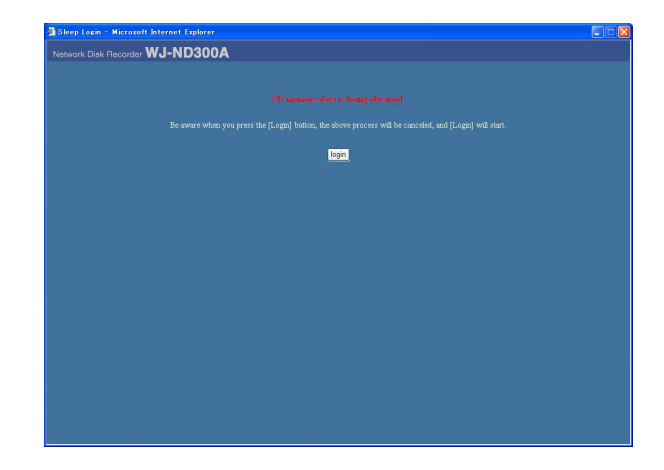

## **Step 1**

Click the SD memory data obtain button.

### **Important:**

- The SD memory data obtain button can be clicked by only users whose user level is "LV1".
- SD memory data cannot be obtained when the emergency recording is being performed.

### **Notes:**

- The letters "SD" on the SD memory data obtain button will be displayed in blue when there is no recorded image on the SD memory card.
- When the SD memory data obtain button is clicked while the letters "SD" are displayed in blue, the unit will check if there is any recorded image on the SD memory card or not. When a recorded image is found, the letters "SD" on the SD memory data obtain button will turn red.

### **Step 2**

Click the [OK] button.

### **Important:**

When obtaining the SD memory data starts, all users will forcibly be logged out and all recordings currently being performed will stop.

### **Step 3**

To cancel to obtain the SD memory data, click the [login] button.

- When the emergency recording is triggered in the process of obtaining the SD memory data, obtaining of the SD memory data will be canceled and the emergency recording will start.
- When obtaining the SD memory data is completed, the top page or the authentication window will be displayed.

# **Download Recorded Images**

Designate the start point and the end point of played images and download images to a PC.

Recorded images will be downloaded as image data files (filename.n3r). Refer to page 43 for the descriptions of how to play the downloaded images.

### **Important:**

- When downloading, the available disk space must be 2 or more times the size of the file to be downloaded\*.
- \* It is a feature of Internet Explorer.
- Otherwise, it may be impossible to properly play the downloaded file on a PC.

### **Screenshot 1**

Display the [HDD] tab. **Step 1** 

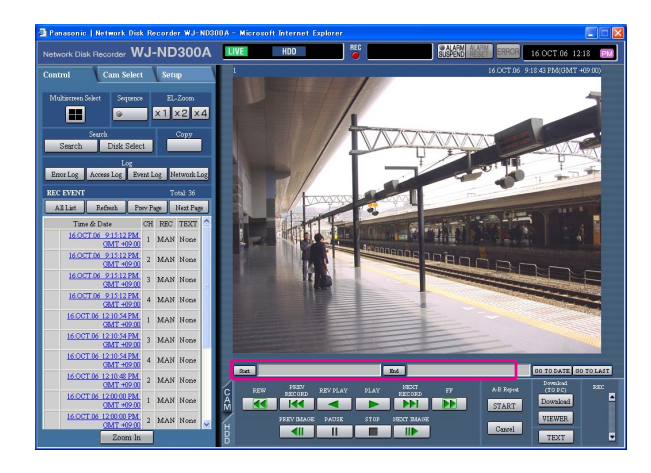

Enter the desired start time for download in the [Start] box on the playback point operation area.

It is also possible to designate the start time by clicking the [Start] button at the desired point to set as the start point of the image to be downloaded.

 $\rightarrow$  The time and date of the start point will be displayed in the playback position display area.

### **Step 2**

Enter the desired end time for download in the [End] box on the playback point operation area.

It is also possible to designate the end time by clicking the [End] button at the desired point to set as the end point of the image to be downloaded.

 $\rightarrow$  The time and date of the end point will be displayed in the playback position display area. It is possible to designate up to 20 minutes of the time range per download.

### **Step 3**

Click the [Download] button.

### **Note:**

Download may start from a point several seconds later than the designated start time and may end at a point several seconds after the designated end time when downloading MPEG-4 images.

### **Screenshot 2**

The "Download" pop-up window will be displayed. **Step 4**

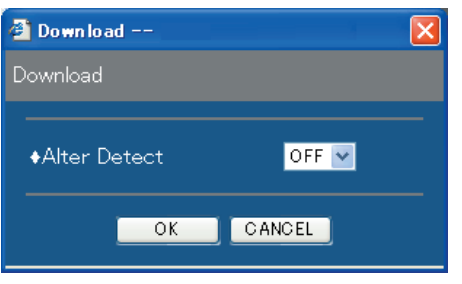

Click the [OK] button after selecting "ON" or OFF" for "Alter Detect" to determine whether or not to attach an alteration detection code to recorded images to be downloaded.

### **Note:**

The download time will be longer when "ON" is selected for "Alter Detect".

### **Screenshot 3**

The download window will be displayed. **Step 5**

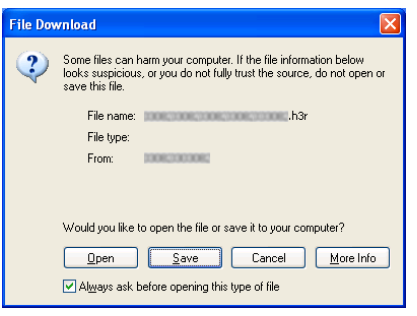

Click the [Save] button.

### **Screenshot 4**

The "Save As" window will be displayed. **Step 6** 

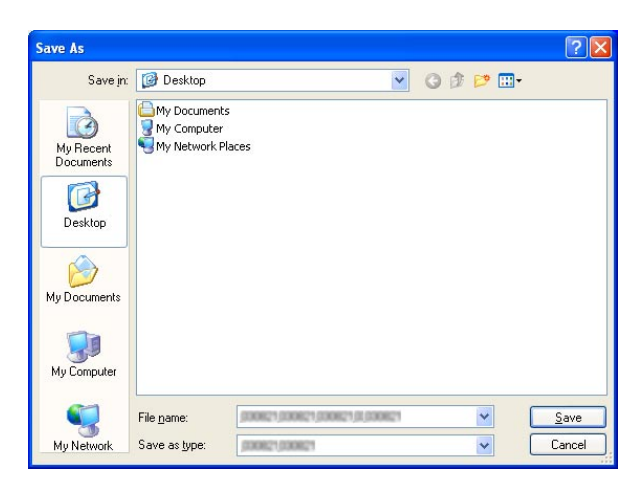

Create a new folder in the desired directory and click the [Save] button.

 $\rightarrow$  Recorded images will be downloaded as image data files (filename.n3r).

# **Play Downloaded Images**

Recorded images will be downloaded as image data files (filename.h3r). It is possible to play, save and print downloaded images using the viewer software provided from this unit to PC.

# **Download the Viewer Software**

### **Screenshot 1**

Display the [HDD] tab. **Step 1** 

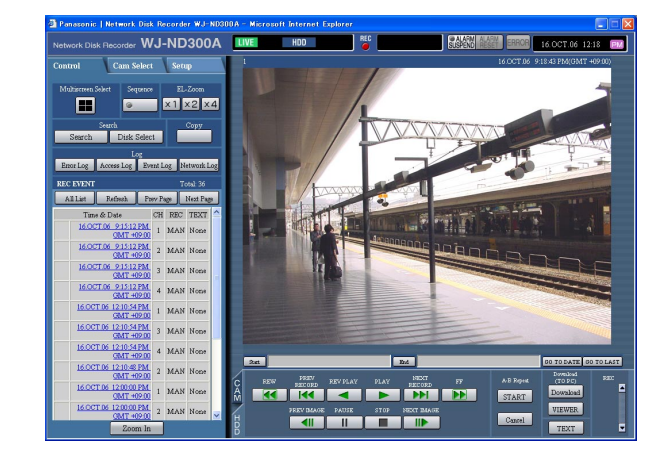

Click the [VIEWER] button of the [Download (TO PC)] box.

## **Screenshot 2**

The download window will be displayed. **Step 2**

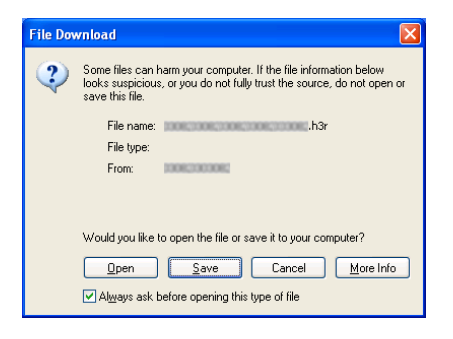

Click the [Save] button.

## **Screenshot 3**

The "Save As" window will be displayed. **Step 3**

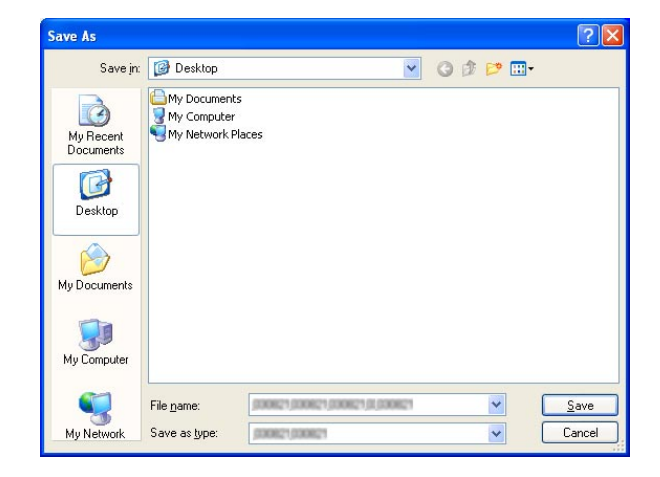

Create a new folder in the desired directory and click the [Save] button.

 $\rightarrow$  The viewer software will be downloaded.

## **Install the Viewer Software**

### **Screenshot 1**

The install wizard window will be displayed.

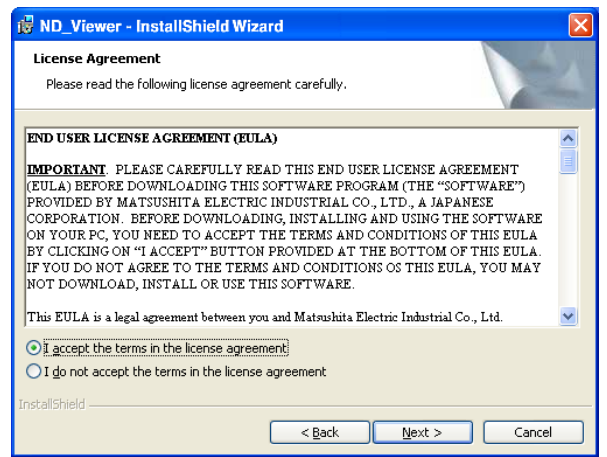

### **Step 1**

Double-click the downloaded file (n3vsetup.exe).

### **Note:**

When the older version of the viewer software is installed, installation may not be successfully completed.

Uninstall the older version first before starting the installation.

### **Step 2**

When agreed to the displayed license agreement, click the check box of "I accept the terms in the license agreement" and then click the [Next] button.

### **Screenshot 2**

The user information entry screen will be displayed. **Step 3**

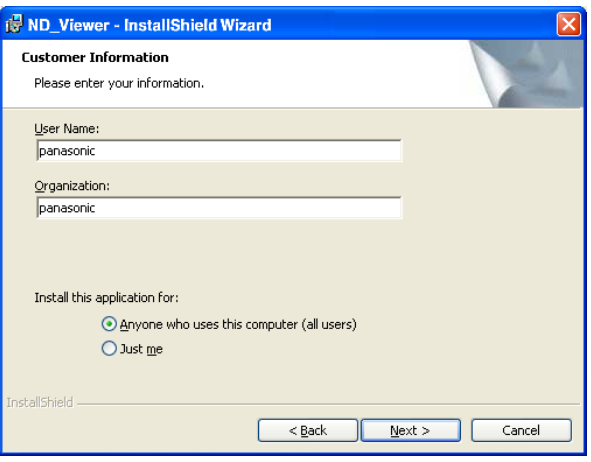

Complete the user information fields and click the [Next] button.

### **Note:**

User information entry is not required to proceed.

## **Screenshot 3**

The setup type selection screen will be displayed. **Step 4**

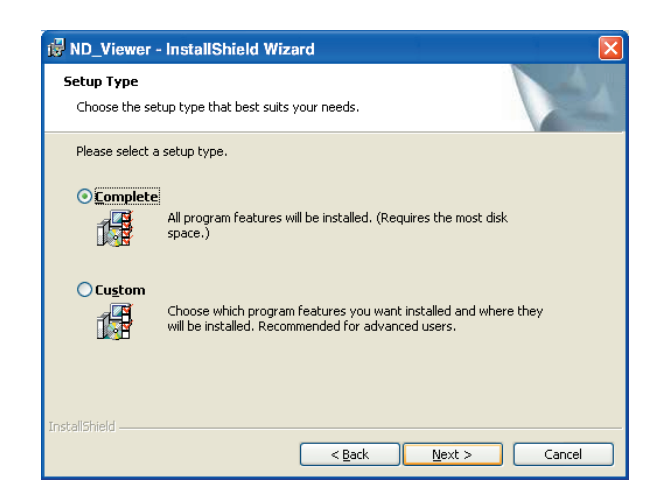

Select "Complete" and click the [Next] button.

### **Screenshot 4**

The wizard is ready to install. **Step 5** 

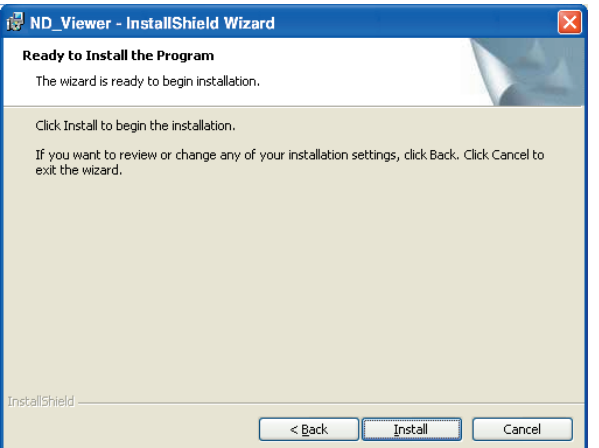

### **Screenshot 5**

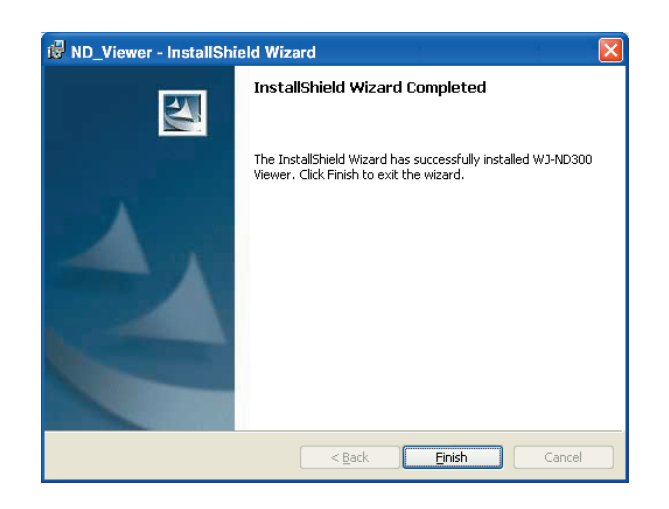

### **Step 6**

Click the [Finish] button. The installation of the viewer software is complete.

Click the [Install] button.

# **Uninstalling the Viewer Software**

## **[For Windows XP]**

- 1. Open "Add or Remove Programs" in "Control Panel".
- 2. Select "ND Viewer" (the program to be deleted) from presently installed programs and click the [Remove] button. The uninstall program will be launched and the wizard will be displayed.
- 3. Uninstall the program by following instructions on the monitor.

## **[For Windows 2000]**

- 1. Open "Add/Remove Programs " in "Control Panel".
- 2. Select "ND Viewer" (the program to be deleted) from presently installed programs and click the [Remove(R)] button.

The uninstall program will be launched and the wizard will be displayed.

3. Uninstall the program by following instructions on the monitor.

# **Playback Downloaded Images**

### **Screenshot 1**

Start up the viewer software and display the following window. **Step 1**

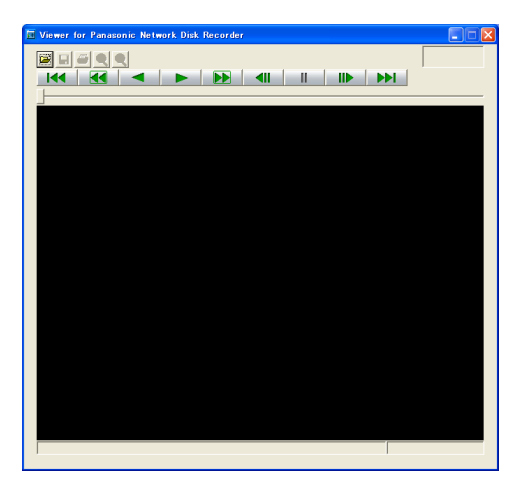

Click the [OPEN] button.

## **Screenshot 2**

The [Open file] window will be displayed. **Step 2**

### $|?|X|$ Look in: D ND300A  $\underline{\mathbf{v}}$  +  $\underline{\mathbf{r}}$  of  $\underline{\mathbf{m}}$ color 050717190457 0005 01 00 01.n3r File name:  $Qpen$ T Cancel  $\overline{\phantom{0}}$

Select the downloaded image data file (filename.n3r).

### **Note:**

It is possible to select two files or more (up to 32 files) by clicking the desired files while holding down the [Ctrl] key or the [Shift] key.

### **Step 3**

Click the [Open] button.

### **Screenshot 3**

The recorded images will be played in this area. **Step 4**

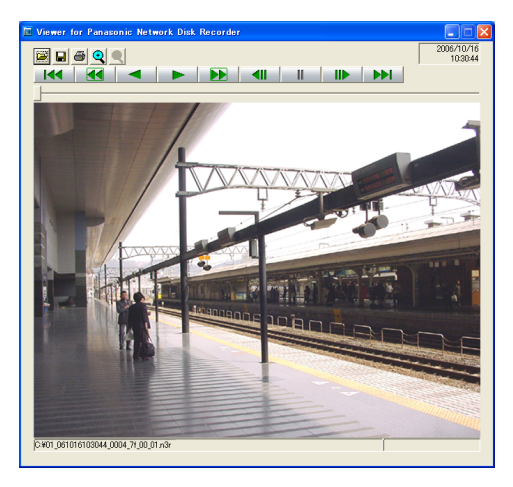

Click the [PLAY] button.

- When played image reached the end, black screen will be displayed and paused.
- When two files or more are selected, it is possible to skip to the previous/next file to play by clicking the [Previous File]/[Next File] buttons.
- When the [Zoom In] button is clicked, the displayed image will be enlarged two times.
- When performance of the PC in use is low, images may not be played smoothly.

## **Save Downloaded Images**

It is possible to save the paused image as a jpeg file (extension: jpg). Saving the downloaded file is available only when the image is paused.

### **Screenshot 1**

Start operation when playing the downloaded images Start operation when playing the downloaded linages<br>using the viewer software.

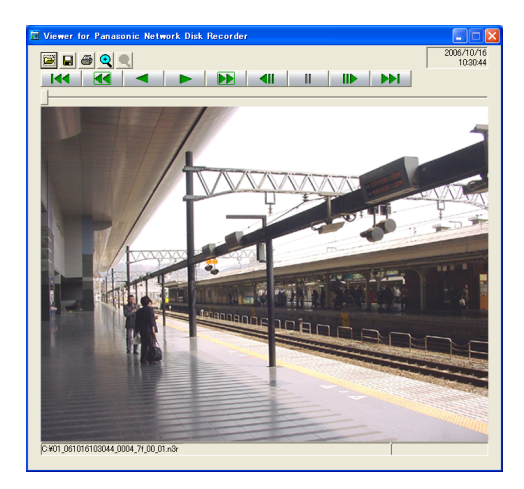

# Click the [PAUSE] button.

**Step 2** Click the [SAVE] button.

### **Screenshot 2**

The "Save As" window will be displayed. **Step 3**

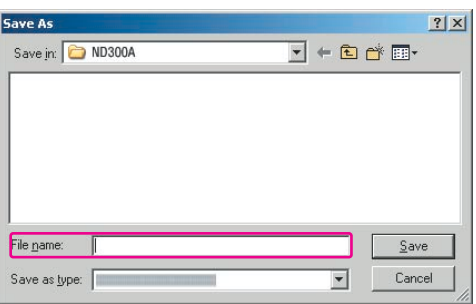

Enter the file name and select "JPG (\*.jpg)" for "Save as type".

### **Step 4**

Designate the folder and click the [Save] button.  $\rightarrow$  The image data will be downloaded and saved.

# **Print the Displayed Image**

It is possible to print the paused image.

## **Screenshot 1**

Start operation when playing the downloaded images Start operation when playing the downloaded images<br>using the viewer software.

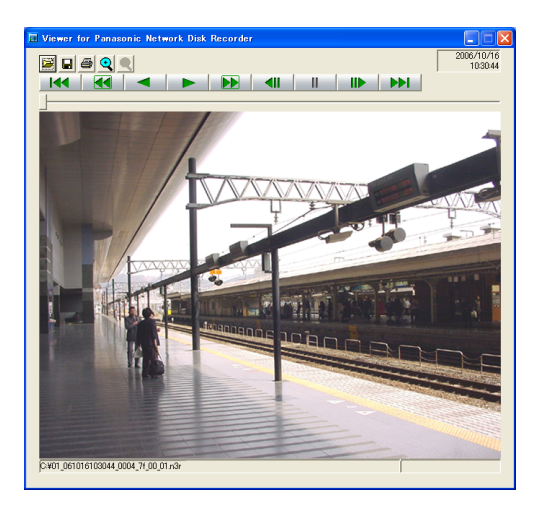

Click the [PAUSE] button.

## **Step 2**

Click the [PRINT] button.

### **Note:**

The time and date being displayed on the viewer when paused will also be printed.

# **Perform the Alteration Detection**

It is possible to detect the alteration of the data if a code for the alteration detection has been attached to the downloaded data. Refer to page 42 for descriptions of how to attach a code for the alteration detection.

### **Screenshot 1**

Start up the viewer software and display the following Step 1<br>Step 1<br>window.

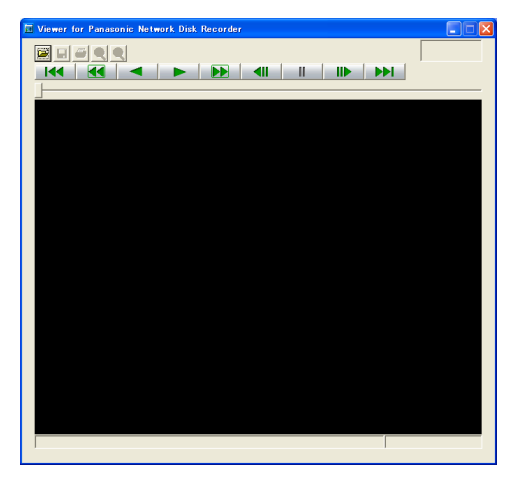

### **Screenshot 2**

The [Open file] window will be displayed. **Step 2**

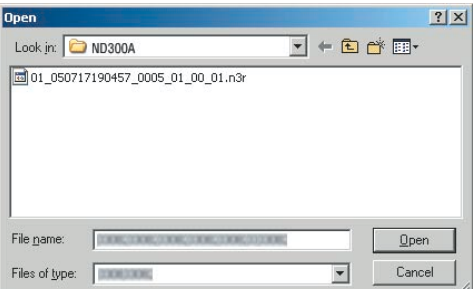

### **Screenshot 3**

The first frame of the downloaded image will be displayed and paused. **Step 4** played and paused.

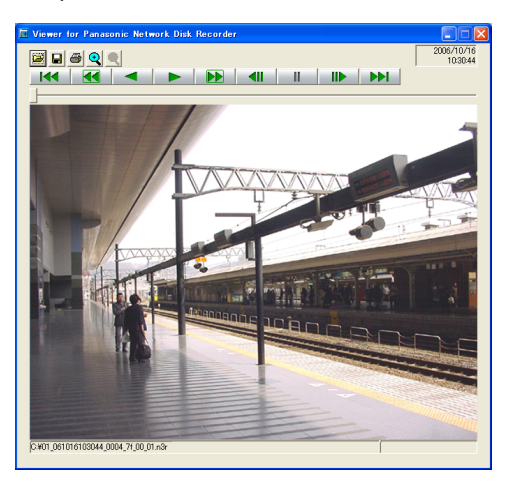

Click the [OPEN] button.

Select the downloaded image data file (filename.n3r).

### **Step 3**

Click the [Open] button.

Click the [ALT CHECK] button.

 $\rightarrow$  The alteration detection will start. The following pop-up window will be displayed while/after performing the alteration detection. **OK (Not Altered):** No alteration was detected. **NG (Altered):** Alteration was detected.

### **Note:**

The [ALT CHECK] button will be displayed only when opening an image data file with a code for the alteration detection.

# **Alarm Mail Notification**

The following mail will be sent to notify of an alarm occurrence to a registered address when an alarm occurs.

Contents of the alarm mail:

In ND300A (192.168.1.250), alarm was occurred. Alarm date: xx-xxx-xxxx xx:xx:xx GMT xx:xx (**Example:** 1-JAN-2005 GMT+09:00) Cause of alarm: Displays an event type and a camera channel or an alarm number (**Example:** COMMAND ALARM 5CH) File name of alarm image: The file name of the image attached to an e-mail. URL: http://192.168.1.250/

# **Edit the Contents of the Alarm Mail**

It is possible to edit the contents of the alarm mail that notifies of the event occurrence with the time and date of the event occurrence.

To edit the alarm mail, do the following.

### **Step 1**

Edit the contents using text editing software and save in the text format.

Depending on the item (time and date at an event occurrence, cause of alarm, host address, etc.) to be displayed, the characters to be entered will be different. Refer to the following list of characters to be replaced when editing the contents of the mail. Save the edited mail contents with the file name "almmail.tmpl".

## **Step 2**

Start up the FTP software and enter the IP address of the unit to connect to that unit.

Enter the user name and password as follows.

User Name: User ID of the administrator (Default: ADMIN)

Password: Password respective to the user ID of the administrator (The default password is 12345.) Refer to a system administrator for further information about the settings of user name and password.

## **Step 3**

Transfer the edited file (almmail\_p.tmpl) in the text format. The directory to be sent is as follows. /data/HTML\_FILES

### **Note:**

It is required to configure the settings in advance to attach an image to a mail. Refer to the setup instructions (PDF) for further information.

## **List of characters to be replaced**

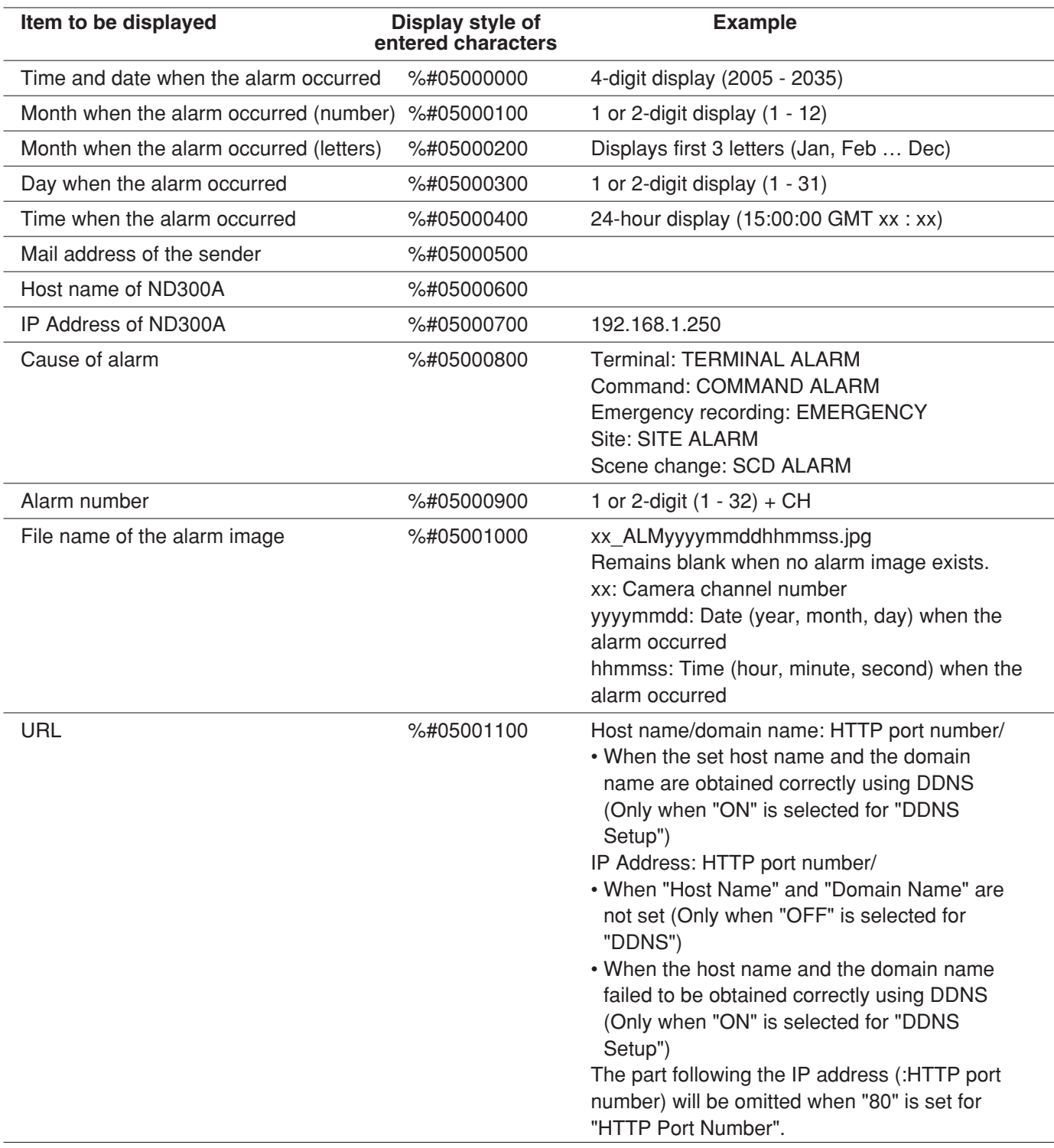

# **Warning Mail Notification**

The following mail will be sent to notify of a trouble occurrence to a registered address when the trouble occurs.

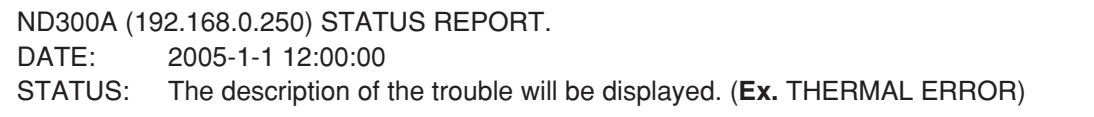

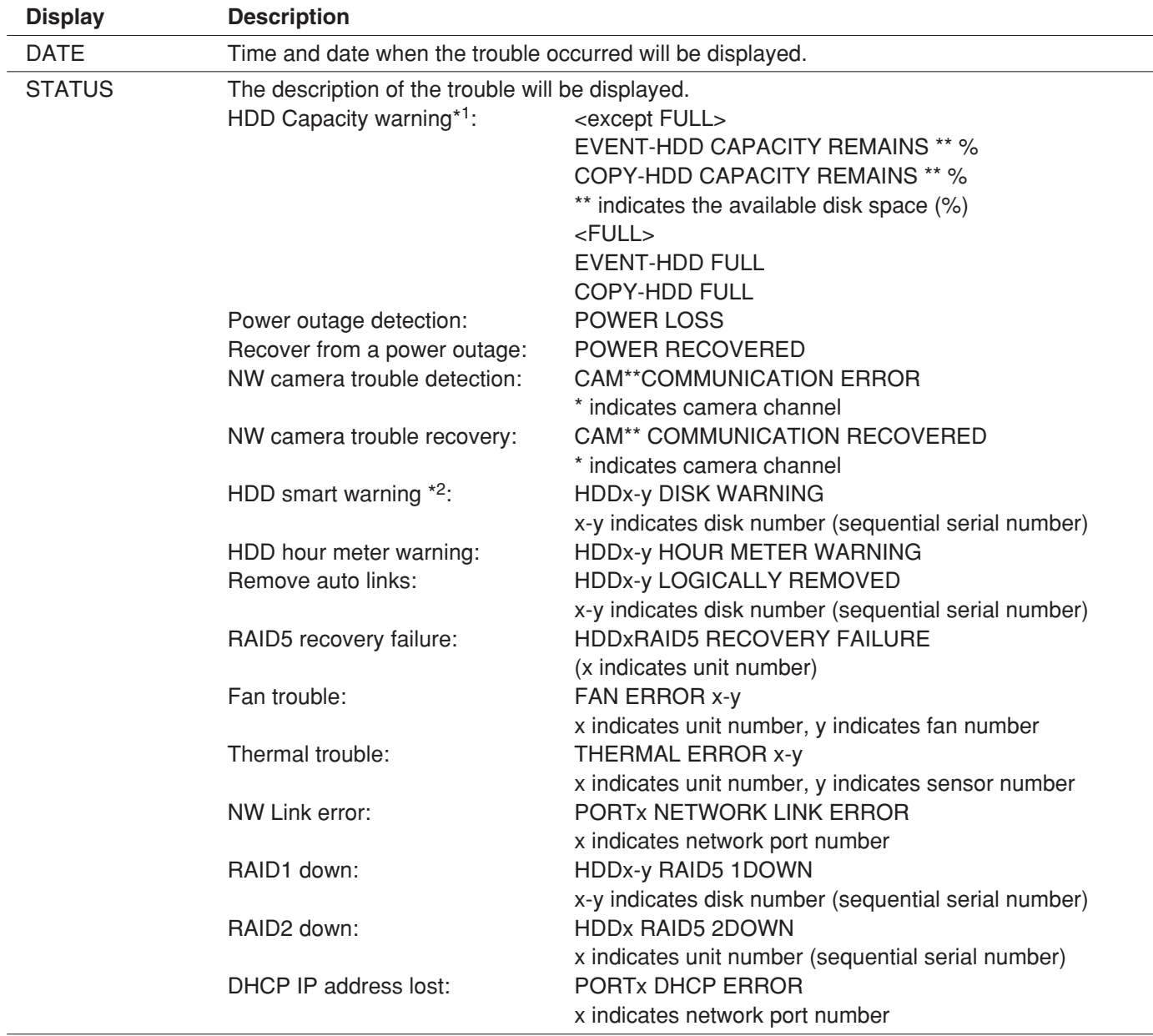

### **\*1: HDD capacity warning**

A warning mail with the <except FULL> content will be sent when the available disk space becomes less than the set value for "HDD Capacity Warning" in the "Maintenance" menu. After a warning mail is sent, a warning mail with the <except FULL> content will be sent each time 1% of the available disk space is reduced, and a warning mail with the <FULL> content will be sent when there is no available disk space.

**\*2: The HDD smart warning mail is not sent in the RAID 5 mode.**

The following are the descriptions about the contents of the error log and the network error log.

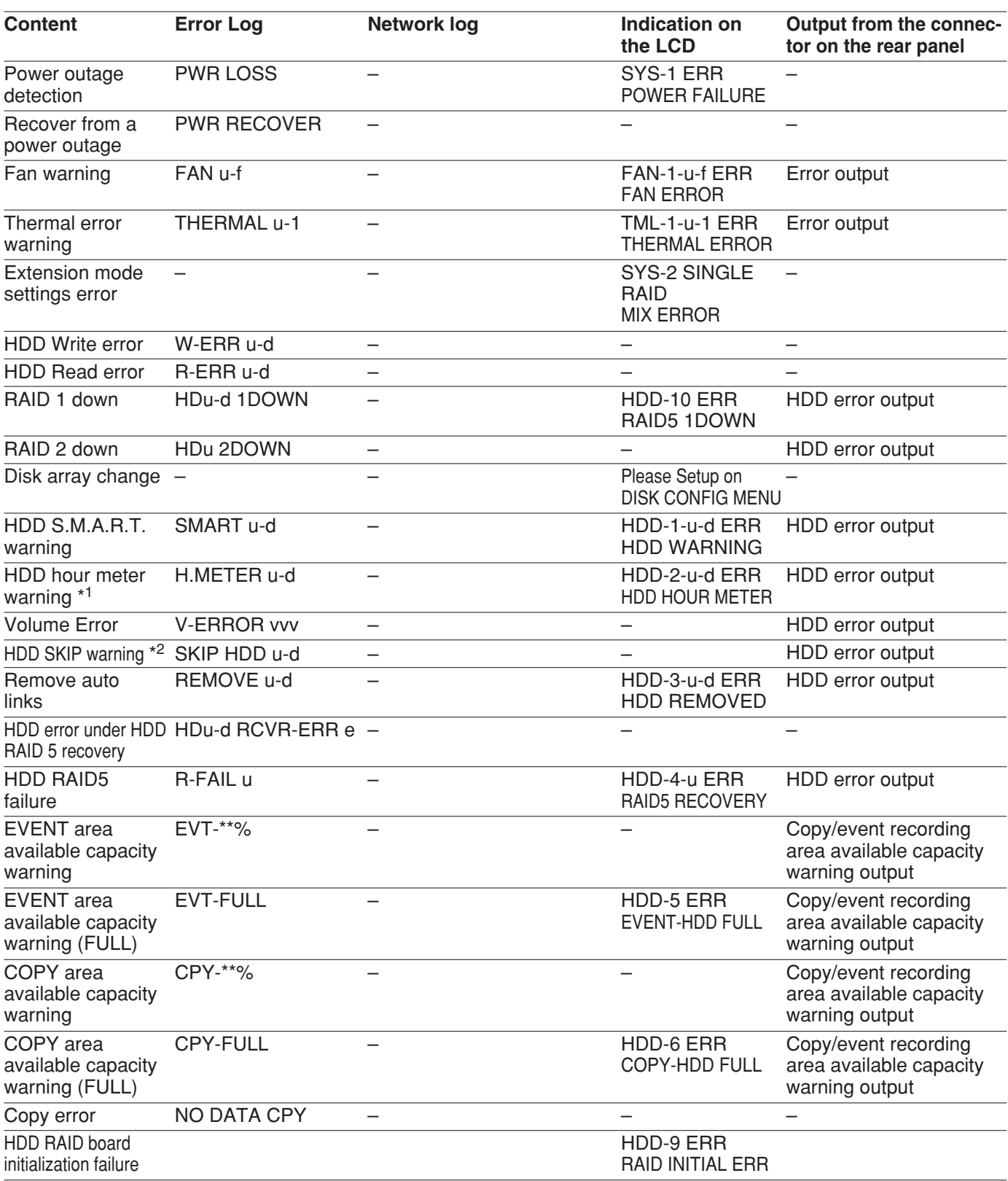

\*1: In the RAID 5 mode, only "Error Log" is displayed, but neither "Indication on the LCD" nor "Output from the connector on the rear panel" is displayed.

\*2: "HDD SKIP" is the function that continues recording even when an error occurs, such as an HDD write error, by recording images on the next HDD.

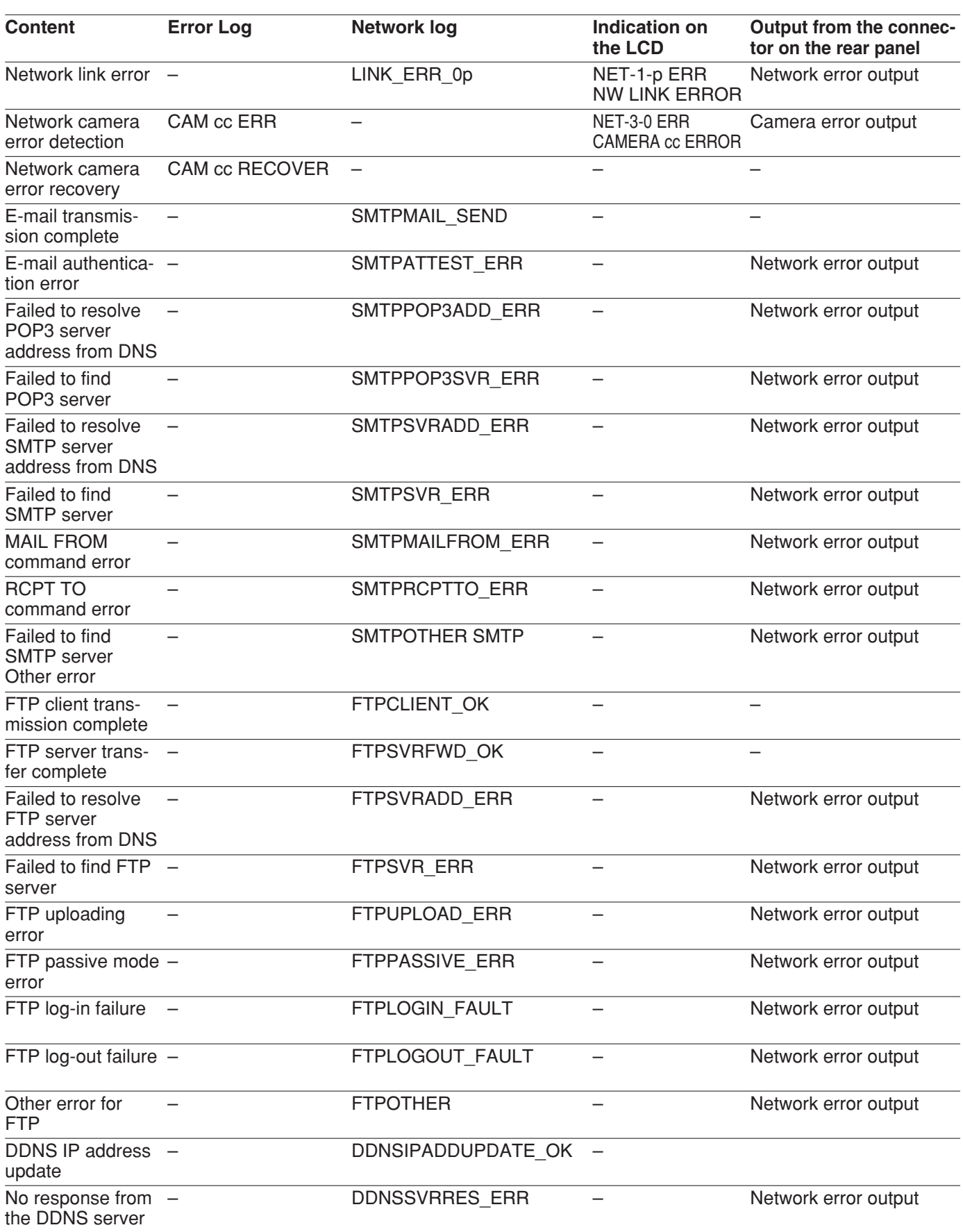

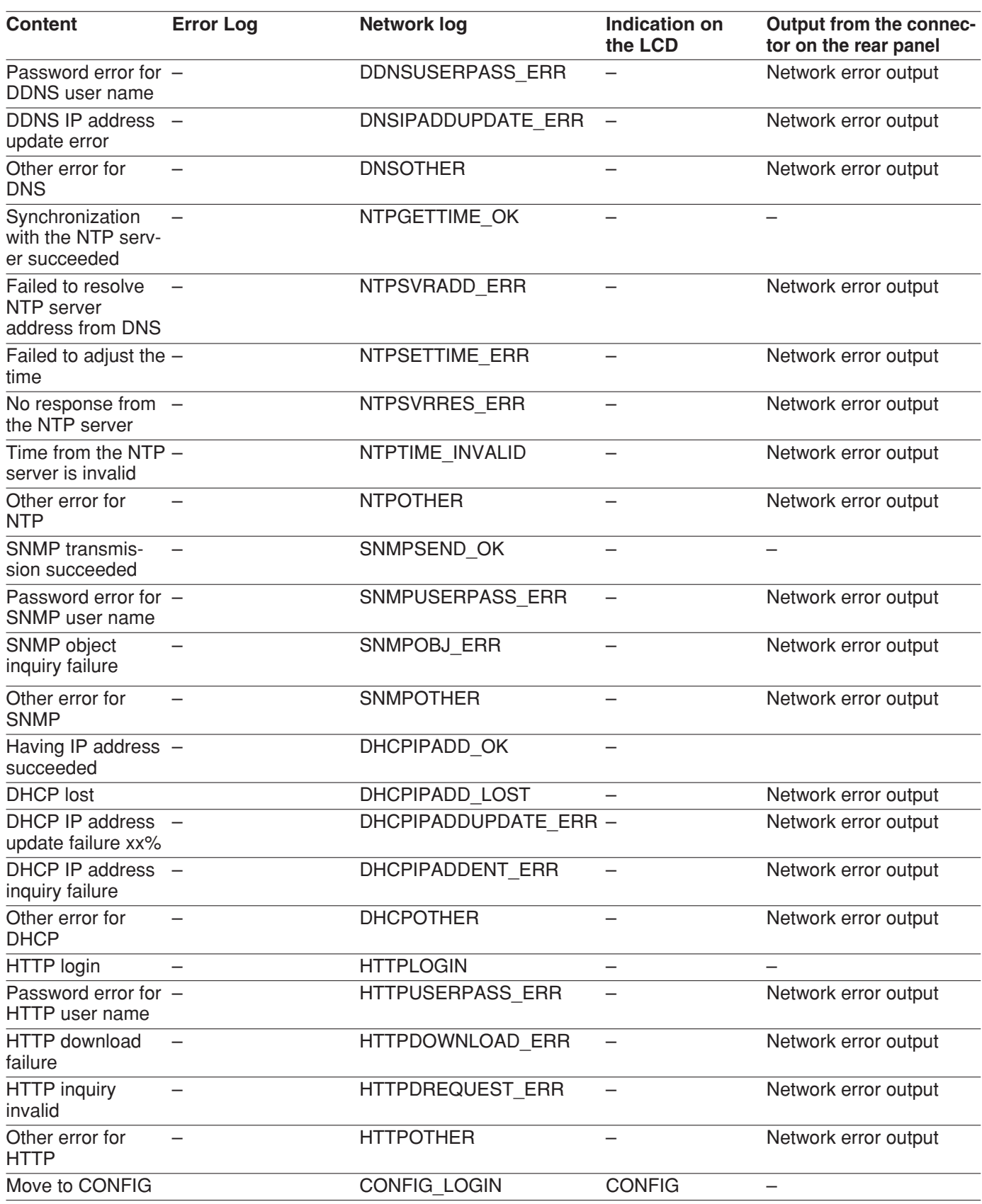

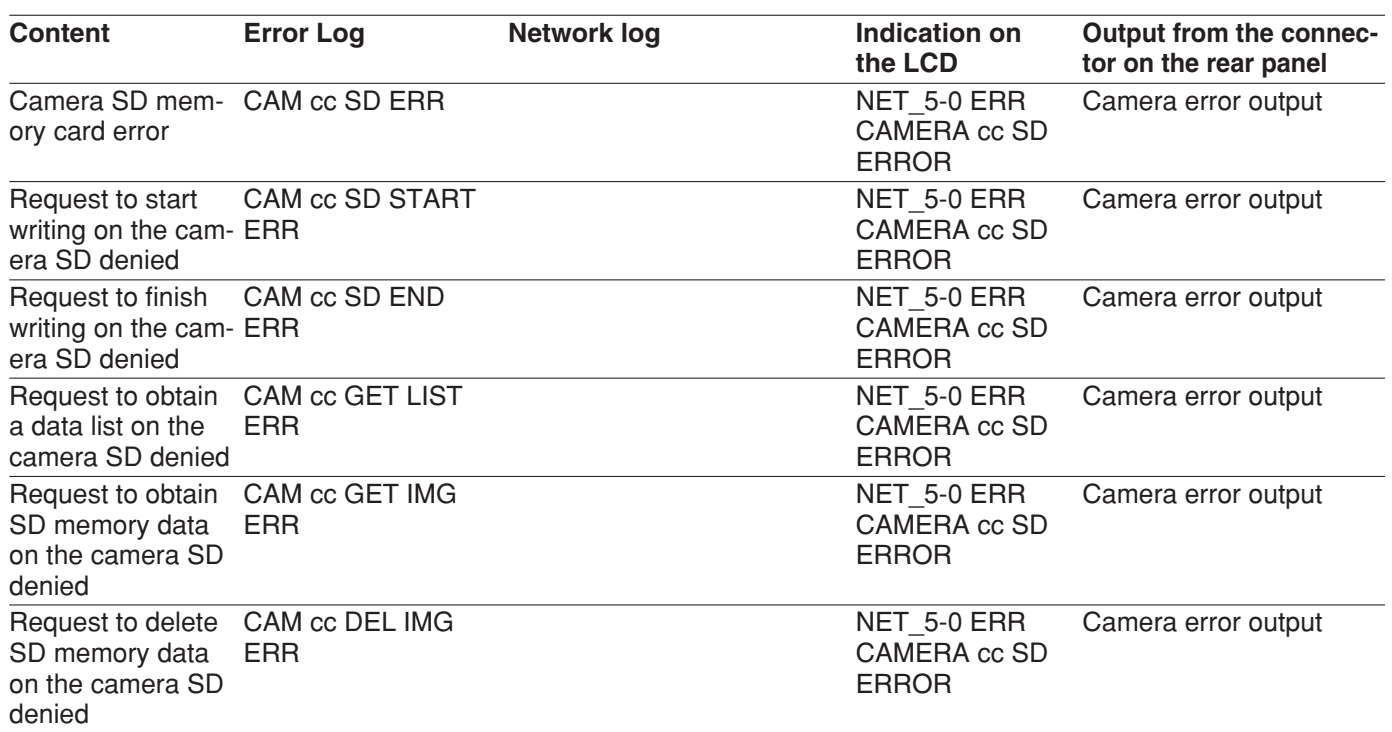

# **When the Error Log is Displayed**

Do the following when the error log is displayed on the LCD.

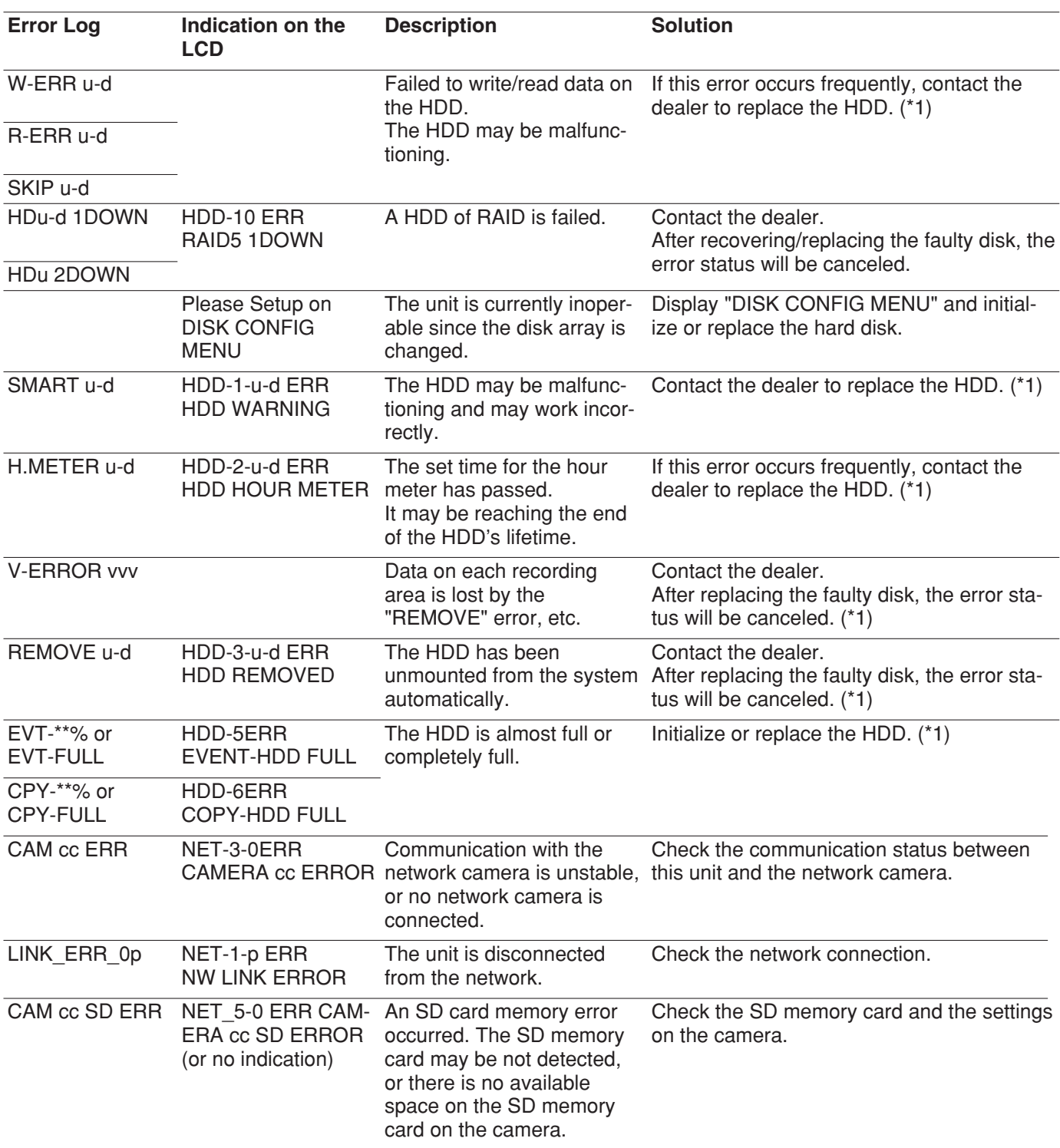

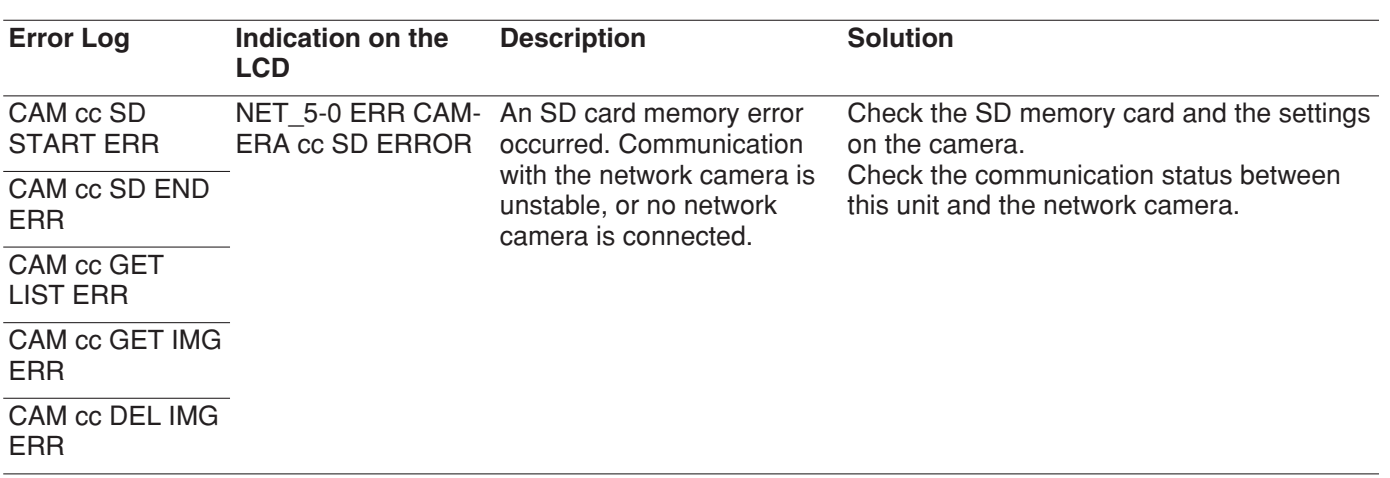

\*1: The HDD should be replaced by the qualified service personnel or system installers. Contact the dealer to replace the HDD.

Contact the dealer when an unlisted error occurred.

### **Parameter in the logs above**

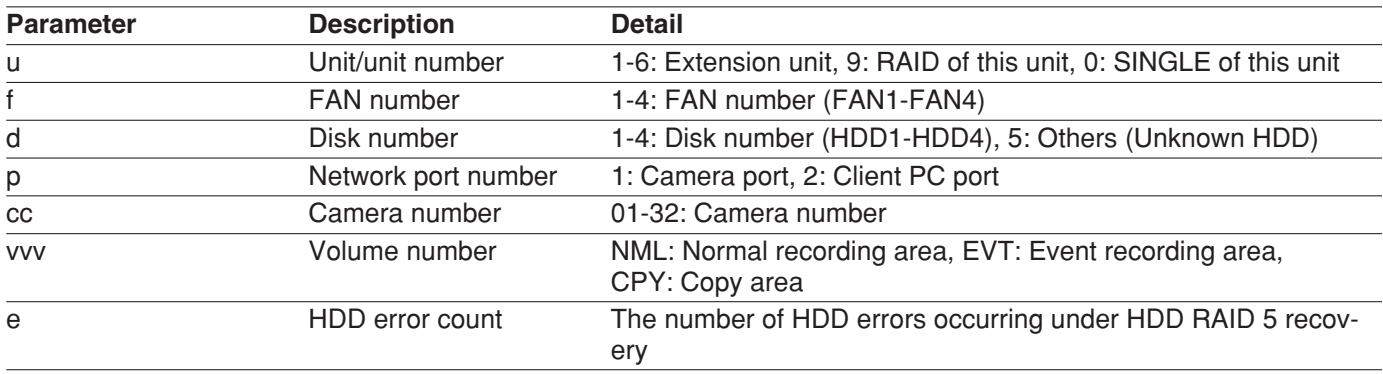

## **Before asking for repairs, check the symptoms with the following table.**

Contact your dealer if a problem cannot be solved even after checking and trying the solution or a problem is not described below, and when having a problem with installations.

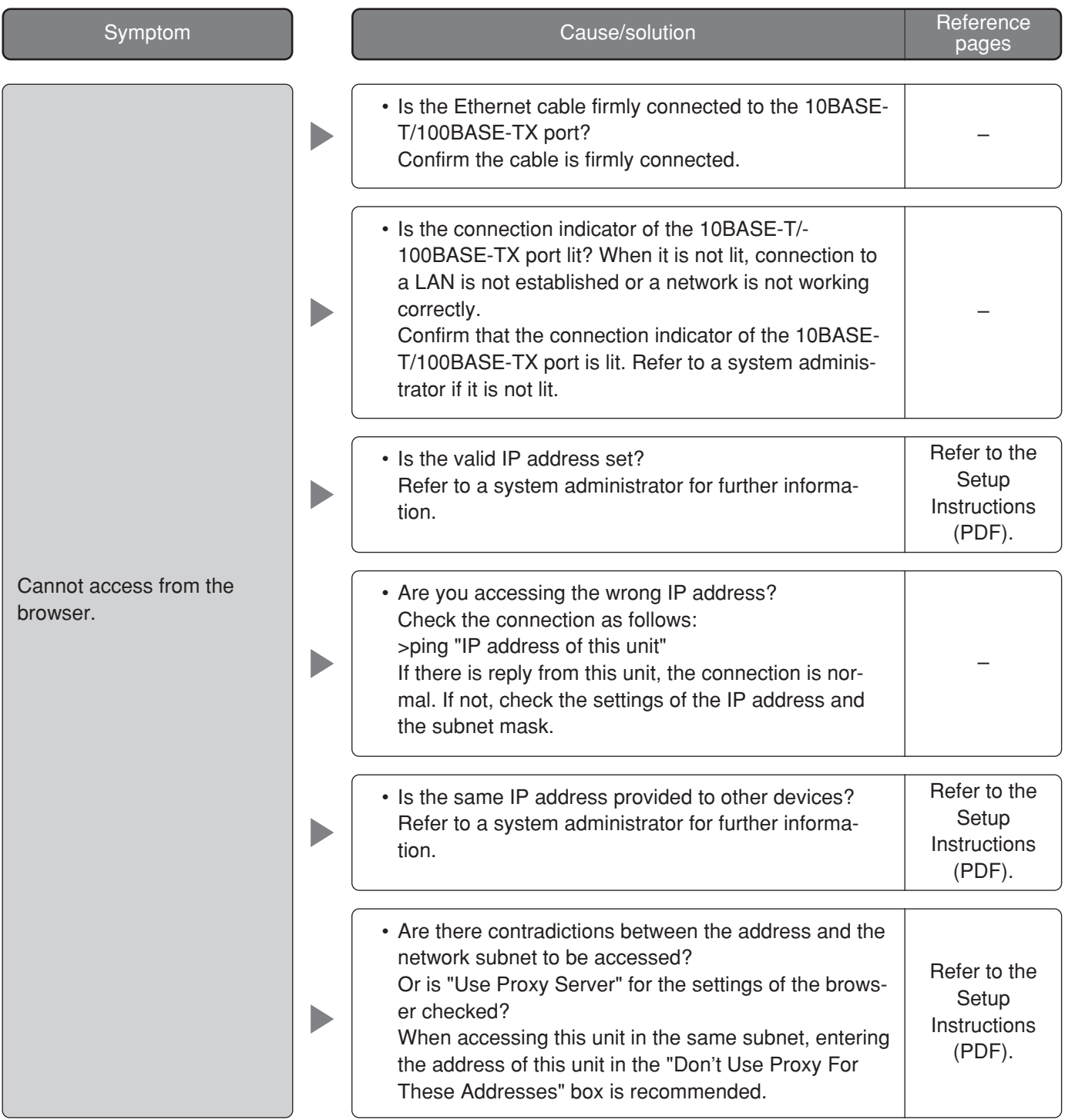

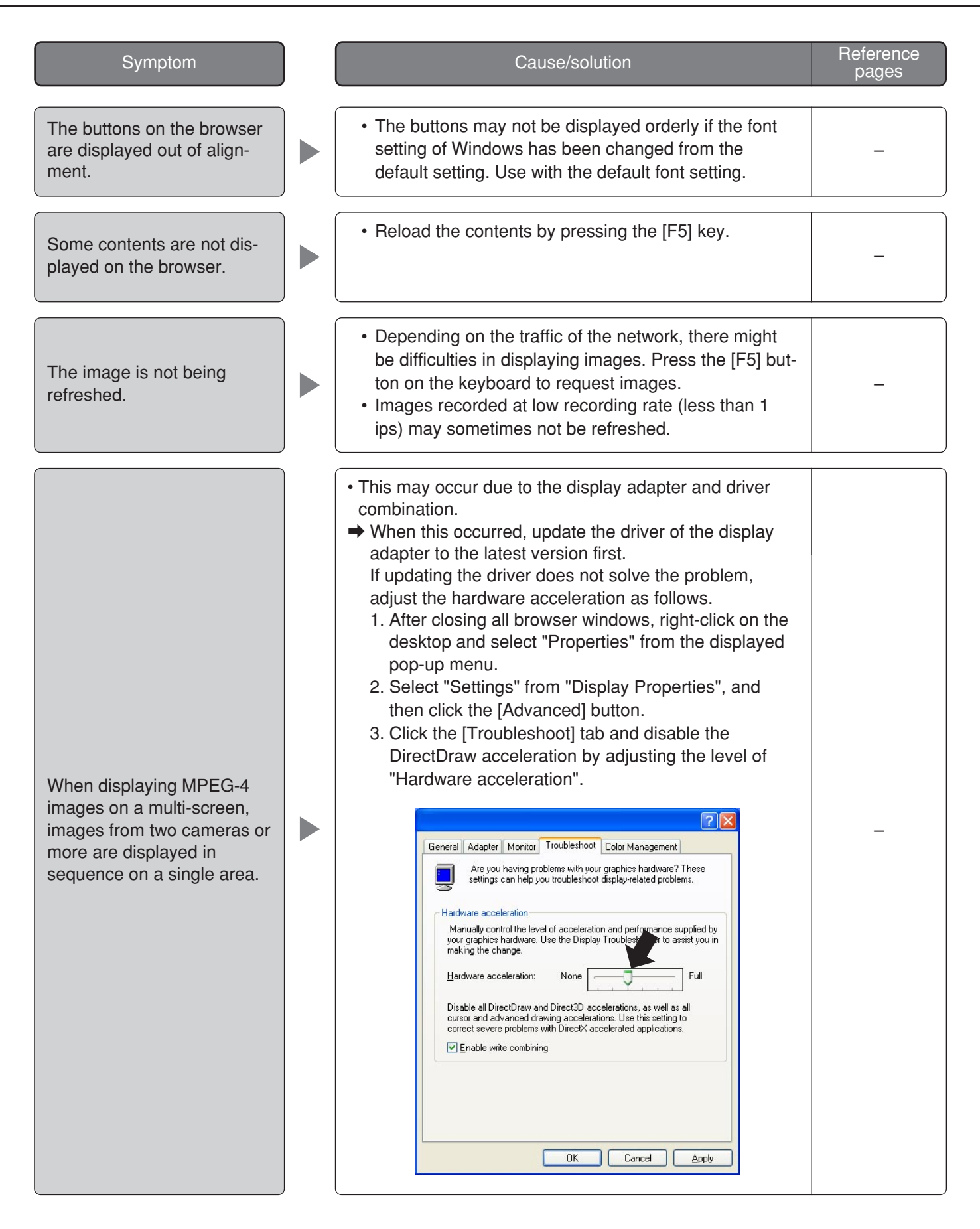

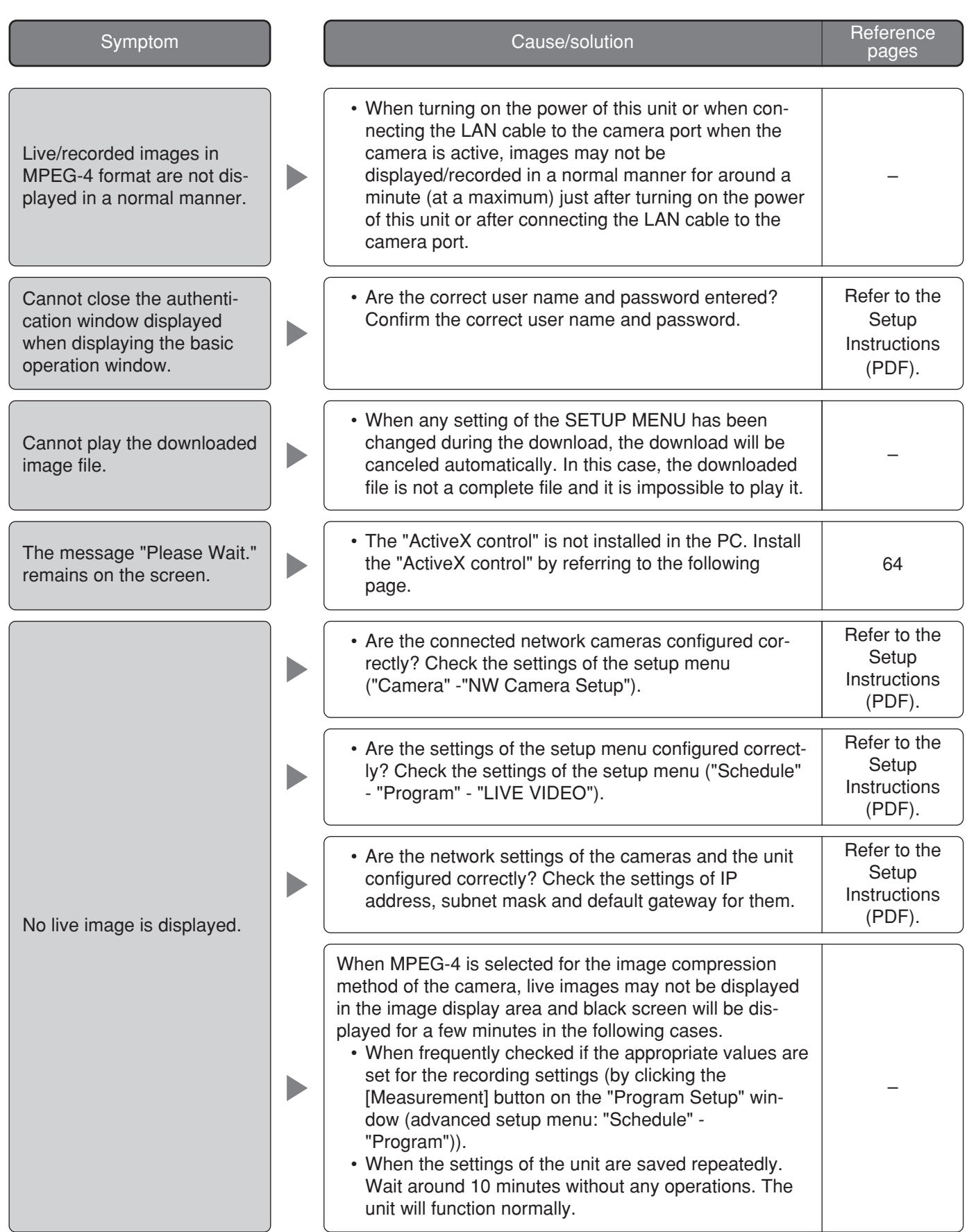

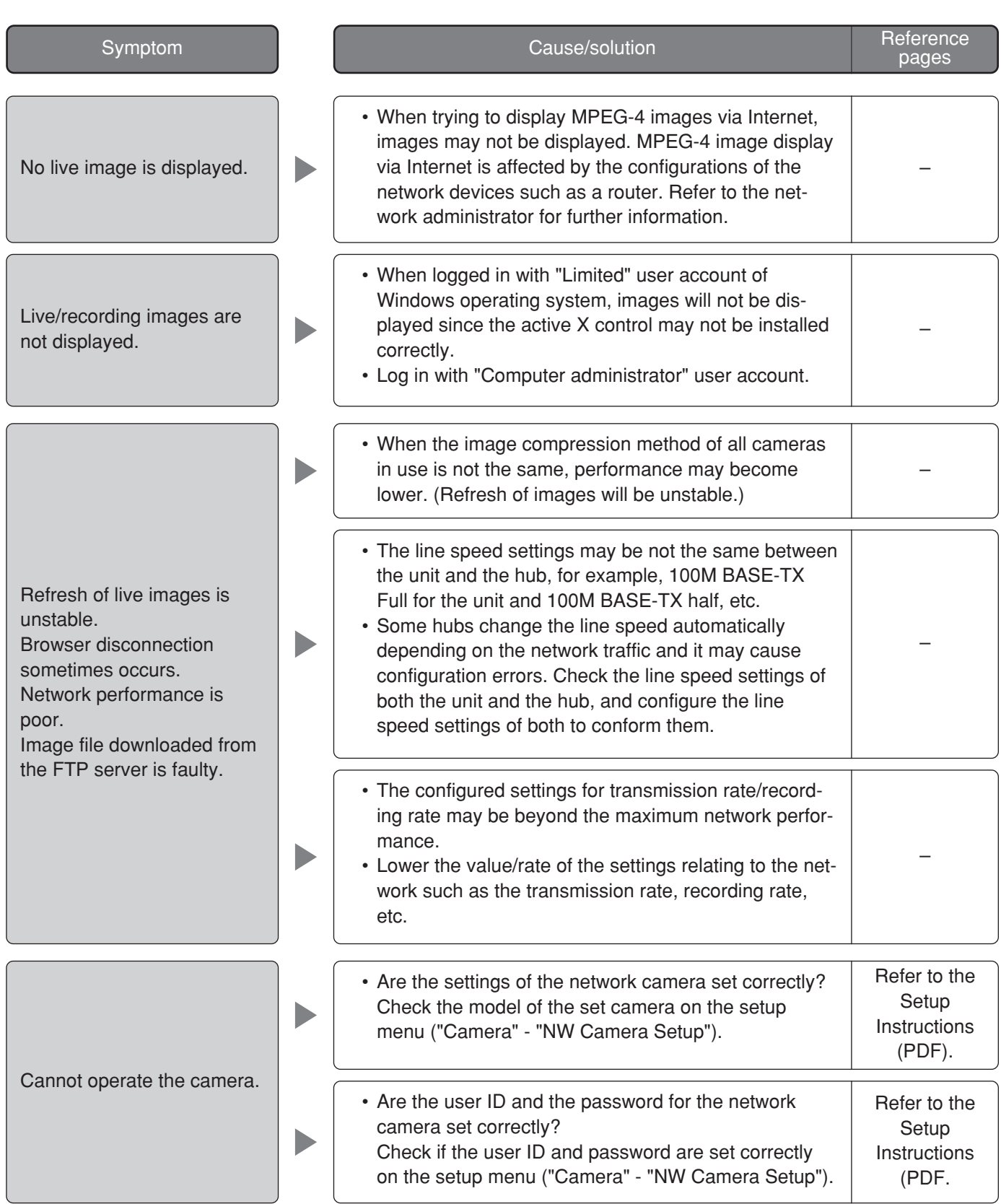

## **When using a PC on which Windows XP Service Pack2 (SP2) is installed**

The following may occur during operation when using a PC on which Windows XP Service Pack2 (SP2) is installed. Follow the instructions below when the following occurred. By performing the following solutions, other applications and the security level may not be affected.

The "Information Bar" expressed in the following symptom and solutions will be displayed just below the address bar only when there is information to communicate.

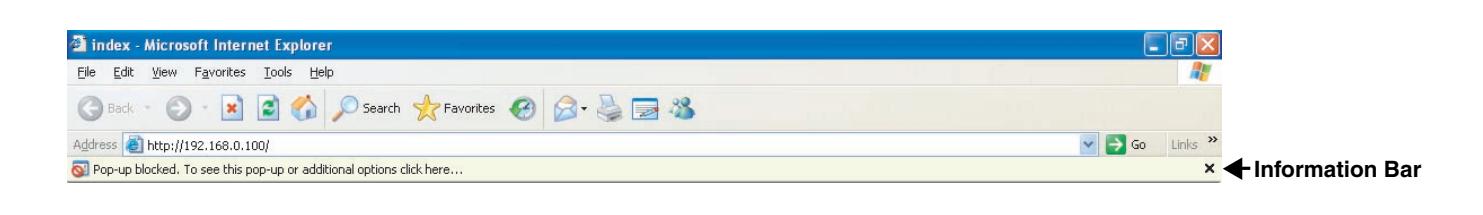

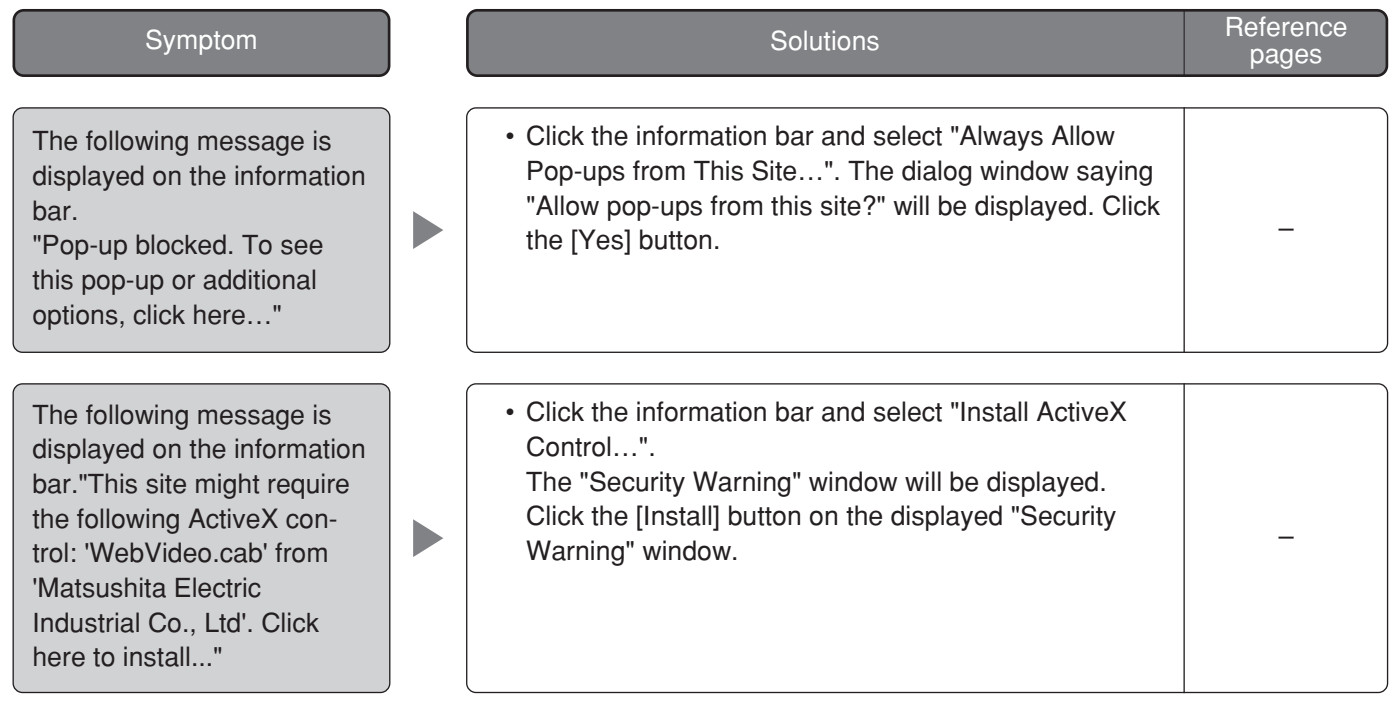

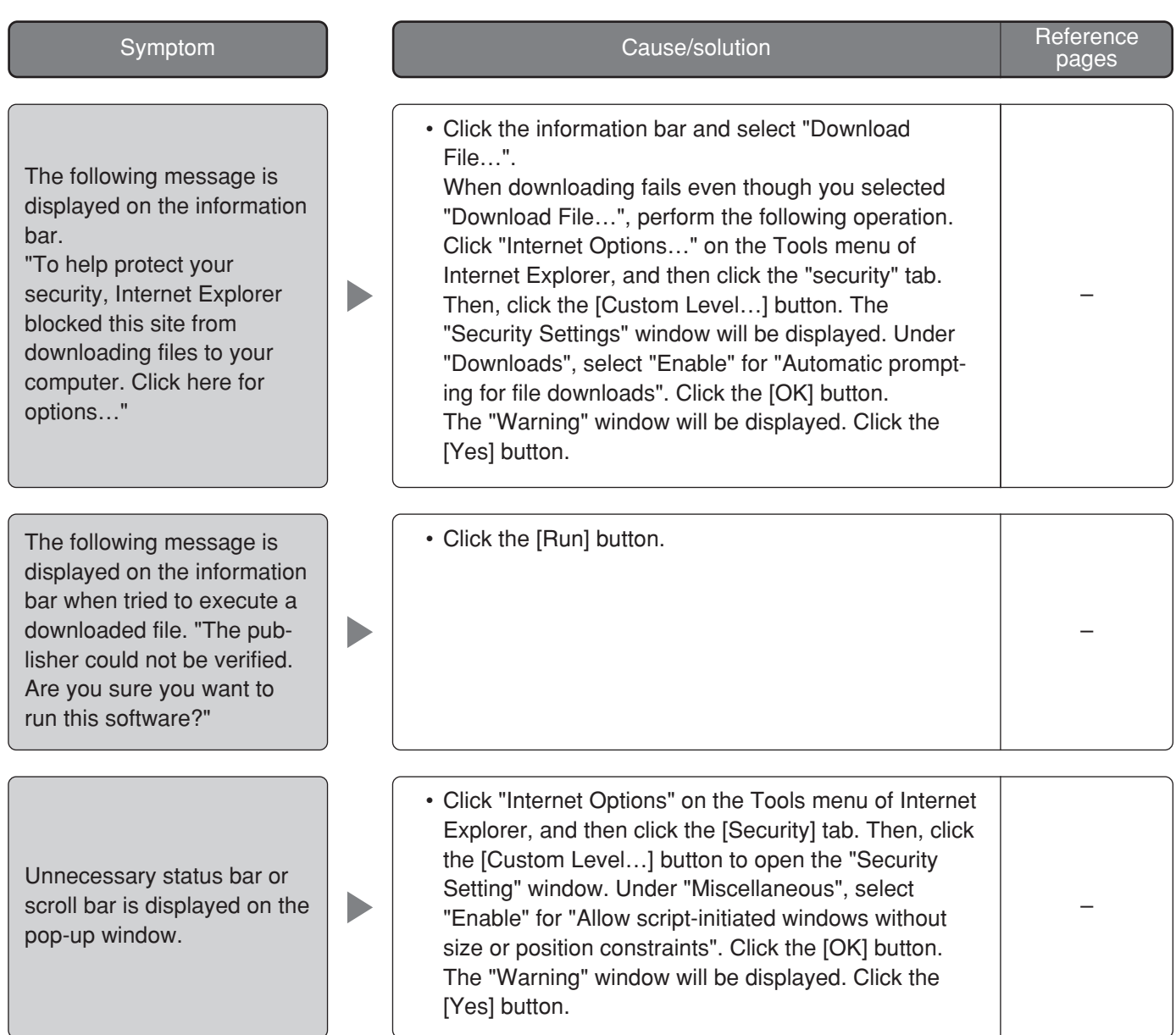

### **Information on Disposal for Users of Waste Electrical & Electronic Equipment (private households)**

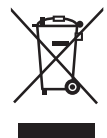

This symbol on the products and/or accompanying documents means that used electrical and electronic products should not be mixed with general household waste.

For proper treatment, recovery and recycling, please take these products to designated collection points, where they will be accepted on a free of charge basis. Alternatively, in some countries you may be able to return your products to your local retailer upon the purchase of an equivalent new product.

Disposing of this product correctly will help to save valuable resources and prevent any potential negative effects on human health and the environment which could otherwise arise from inappropriate waste handling. Please contact your local authority for further details of your nearest designated collection point.

Penalties may be applicable for incorrect disposal of this waste, in accordance with national legislation.

### **For business users in the European Union**

If you wish to discard electrical and electronic equipment, please contact your dealer or supplier for further information.

### **Information on Disposal in other Countries outside the European Union**

This symbol is only valid in the European Union.

If you wish to discard this product, please contact your local authorities or dealer and ask for the correct method of disposal.

### **For U.S., Canadian and Puerto Rican fields:**

### **Panasonic System Solutions Company,**

Unit Company of Panasonic Corporation of North America **Security Systems** www.panasonic.com/security

For customer support, call 1.877.733.3689 **Executive Office:** Three Panasonic Way 2H-2, Secaucus, New Jersey 07094 **Zone Office Eastern:** Three Panasonic Way, Secaucus, New Jersey 07094 **Central:** 1707 N. Randal Road, Elgin, IL 60123 **Southern:** 1225 Northbrook Parkway, Suwanee, GA 30024 **Western:** 6550 Katella Ave., Cypress, CA 90630

**Panasonic Canada Inc.** 5770 Ambler Drive,Mississauga, Ontario, L4W 2T3 Canada (905)624-5010 http://www.panasonic.ca

**Panasonic Sales Company** Division of Panasonic Puerto Rico Inc. San Gabriel Industrial Park 65th Infantry Ave. KM. 9.5 Carolina P.R. 00985(809)750-4300 **For European and other fields:**

### **Matsushita Electric Industrial Co., Ltd.**

Osaka, Japan http://panasonic.net